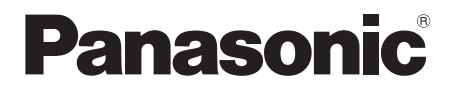

# **Gebruiksaanwijzing**

# **Blu-ray Disc™ speler**

Model Nr. DMP-BDT221 DMP-BDT220 DMP-BDT120

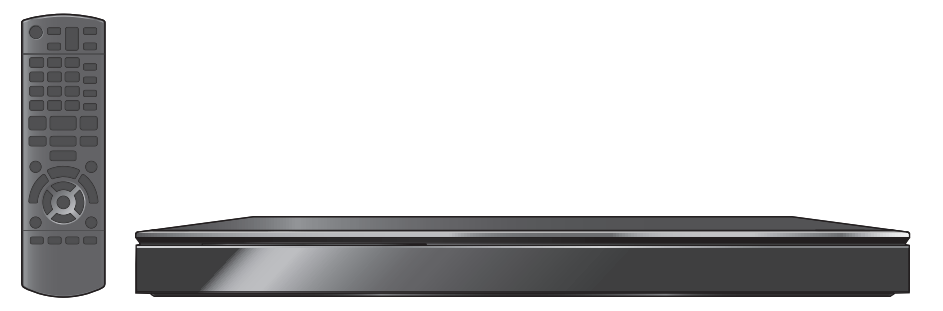

Tenzij anders aangegeven wordt, zijn de illustraties in deze gebruiksaanwijzing van DMP-BDT220.

Dank u voor de aanschaf van dit product. Lees voor optimale prestaties en veiligheid deze handleiding grondig door. Bewaar deze gebruiksaanwijzing voor latere naslag.

# <span id="page-1-1"></span><span id="page-1-0"></span>**Van start gaan Veiligheidsmaatregelen**

# **WAARSCHUWING**

#### **Toestel**

Om het risico op brand, elektrische schokken of

productschade te verkleinen

- Stel dit toestel niet bloot aan regen, vocht, druppels of spetters
- ≥ Plaats geen met vloeistof gevulde objecten, zoals vazen, op dit toestel.
- Gebruik alleen de aanbevolen accessoires.
- ≥ Verwijder de afdekking niet.
- Repareer dit toestel niet zelf. Laat onderhoud over aan gekwalificeerd onderhoudspersoneel.
- ≥ Laat geen metalen voorwerpen in dit toestel vallen.
- Plaats geen zware voorwerpen op dit toestel.

#### **Netsnoer**

Om het risico op brand, elektrische schokken of productschade te verkleinen

- ≥ Controleer of de voedingsspanning overeenkomt met de spanning die op dit toestel afgedrukt is.
- Steek de stekker volledig in het stopcontact.
- Trek niet aan de voedingskabel, buig hem niet en plaats er geen zware voorwerpen op.
- Hanteer de stekker niet met natte handen.
- Houd het hoofddeel van de stekker vast als u deze uit het stopcontact neemt.
- Gebruik geen beschadigde stekker of stopcontact.

Installeer het toestel zo dat de netvoedingskabel onmiddellijk uit het stopcontact genomen kan worden als een probleem optreedt.

#### **SD-Kaart**

Hou de geheugenkaart buiten het bereik van kinderen om inslikken ervan te voorkomen.

# **VOORZICHTIG**

#### **Toestel**

- ≥ Dit toestel maakt gebruik van een laser. Het gebruik van bedieningsorganen, of het uitvoeren van bijstellingen of procedures die anders zijn dan hier vermeld wordt, kan een gevaarlijke blootstelling aan straling tot gevolg hebben.
- ≥ Plaats geen bronnen van open vuur, zoals brandende kaarsen, op dit toestel.
- ≥ Dit toestel kan tijdens het gebruik de interferentie van radio's ontvangen die veroorzaakt wordt door mobiele telefoons. In dat geval dient u de afstand tussen dit toestel en de mobiele telefoon te vergroten.
- Dit toestel is bestemd voor gebruik in een mild klimaat.

#### **Opstelling**

Plaats dit toestel op een vlakke ondergrond.

Om het risico op brand, elektrische schokken of productschade te verkleinen

- ≥ Installeer of plaats dit toestel niet in een boekenkast, een muurkast of in een andere omsloten ruimte. Controleer of het toestel goed geventileerd wordt.
- ≥ Blokkeer de ventilatieopening van dit toestel niet met kranten, tafelkleden, gordijnen, enzovoorts.
- Plaats het apparaat niet op versterkers/ontvanger of apparatuur die mogelijk heet wordt. Het apparaat kan beschadigd raken door de hitte.
- Stel dit toestel niet bloot aan rechtstreeks zonlicht, hoge temperaturen, hoge vochtigheid en overmatige trillingen.

#### **Batterijen**

Het verkeerd hanteren van batterijen kan het lekken van elektrolyt tot gevolg hebben waardoor brand kan ontstaan.

- ≥ Er bestaat explosiegevaar als de batterij niet correct geplaatst wordt. Vervang de batterij alleen door één van het type dat door de fabrikant aanbevolen wordt.
- ≥ Neem voor het weggooien van de batterijen contact op met de plaatselijke autoriteiten of uw verkoper en vraag wat de juiste weggooimethode is.
- Geen nieuwe met oude batterijen of verschillende soorten batterijen tegelijkertijd gebruiken.
- Verwarm de batterijen niet en stel deze niet bloot aan vuur.
- Laat de batterij(en) niet lange tijd in een auto in direct zonlicht liggen terwijl de portieren en de raampjes gesloten zijn.
- Probeer de batterijen nooit open te maken of kort te sluiten.
- Laad geen alkaline of mangaanbatterijen op.
- Gebruik geen batterijen waarvan de buitenlaag is afgehaald.

Neem de batterijen uit als u denkt dat u de afstandsbediening lange tijd niet zult gebruiken. Bewaar ze in een koele, donkere plaats.

# **Inhoudsopgave**

### [Van start gaan](#page-1-0)

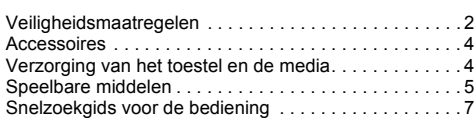

### [Aansluitingen en instellingen](#page-7-0)

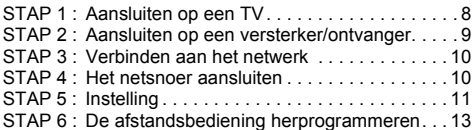

### [Afspelen](#page-13-0)

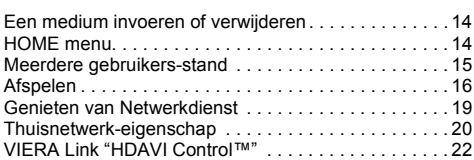

# [InsInstellingen](#page-22-0)

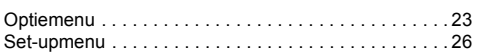

# [Referentie](#page-31-0)

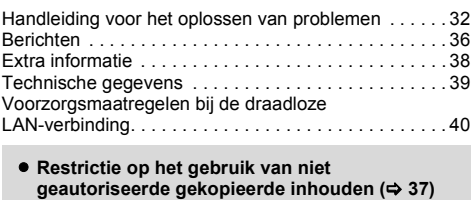

≥ **[Bijwerken harde programmatuur](#page-11-0) (**> **[12\)](#page-11-0)**

# <span id="page-3-2"></span><span id="page-3-0"></span>**Van start gaan Accessoires**

Controleer de meegeleverde accessoires voordat u dit apparaat gebruikt.

- **1 Afstandsbediening** (N2QAYB000722)
- **2 Batterijen voor de afstandsbediening**
- **1 Netsnoer**
- **1 Cd-rom**

 $\Omega$ 

- De productnummers die in deze handleiding gegeven worden zijn correct met ingang van december 2011. Ze kunnen aan wijzigingen onderhevig zijn.
- Het netsnoer niet met andere apparatuur gebruiken.

### <span id="page-3-3"></span>∫ **De afstandsbediening gebruiken**

Voer de batterijen zo in dat de polen  $(+ en -)$ overeenkomen met die in de afstandsbediening.

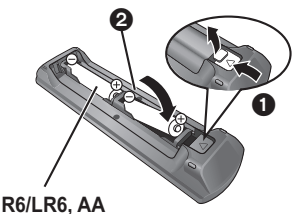

(Alkali- of mangaanbatterijen)

Richt deze op de signaalsensor van de afstandsbediening op dit apparaat.  $(\Rightarrow 7)$ 

# <span id="page-3-1"></span>**Verzorging van het toestel en de media**

### ∫ **Maak dit apparaat schoon met een zachte, droge doek**

- ≥ Gebruik voor het schoonmaken van de speler nooit alcohol, verfverdunner of wasbenzine.
- Lees voordat u een chemisch gereinigd doekie gebruikt, eerst de aanwijzingen voor het doekje.

# ∫ **De lens van dit apparaat**

Lensreiniger: RP-CL720AE

- Deze lensreiniger zou niet in alle landen beschikbaar kunnen zijn voor de verkoop, deze is bijv. niet beschikbaar in Duitsland, in dat geval gelieve contact opnemen met uw Panasonic-leverancier voor hulp.
- ≥ De lensreiniger wordt als speciaal product voor DIGA verkocht maar kan ook voor dit toestel gebruikt worden.

# <span id="page-3-4"></span>∫ **Discs schoonmaken**

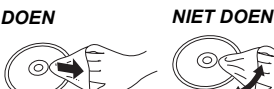

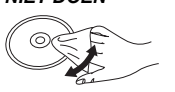

Veeg het schijfje schoon met een vochtig doekje en veeg het schijfje daarna droog.

### ∫ **De behandelvoorschriften van schijf en kaart**

- Hanteer de schijven aan de randen om krassen of vingerafdrukken op de schijf te voorkomen.
- Bevestig geen labels of stickers aan de schijfjes.
- Gebruik geen diskreinigingsvloeistof, benzine, verdunner, anti-statische vloeistoffen of enig ander oplosmiddel.
- Verwijder stof, water of vreemde materialen van aansluitingen aan de achterzijde van de kaart.
- Gebruik de volgende schiifies niet:
	- Schijfjes met resten van verwijderde stickers of etiketten (gehuurde disc's, enz.).
	- Schijfjes die erg krom of gescheurd zijn.
	- Onregelmatig gevormde schijfjes, bijvoorbeeld, hartvormige schijfjes.

### ∫ **Dit toestel wegwerpen of aan iemand anders overdoen**

Het apparaat kan de informatie van de gebruikersinstellingen in het apparaat behouden. Als u dit apparaat wegdoet ofwel omdat u het weggooit of wel omdat u het aan iemand anders geeft, de procedure volgen voor het terugzetten van alle instellingen naar de fabrieksinstellingen om de gebruikerinstellingen te wissen.  $(\Rightarrow 32,$  "Om alle instellingen terug te doen keren [naar de fabrieksinstellingen."\)](#page-31-3)

≥ De bedieningsgeschiedenis kan opgenomen worden op het geheugen van dit apparaat.

# <span id="page-4-0"></span>**Speelbare middelen**

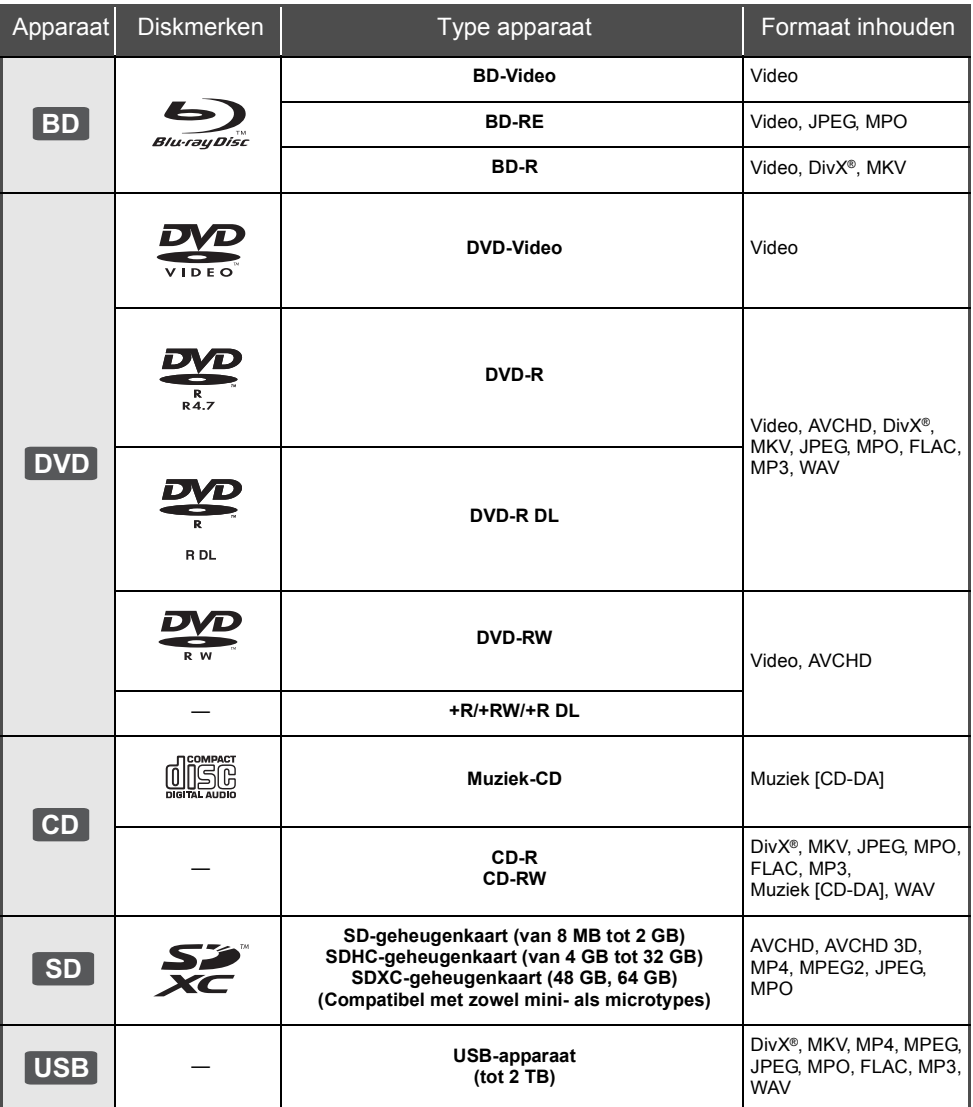

≥ Zie pagina [6](#page-5-0) en [39](#page-38-1) voor meer informatie over de soorten inhoud die afgespeeld kunnen worden.

### ∫ **Schijfjes die u niet kunt afspelen**

- ≥ DVD-RAM
- Superaudio-CD
- ≥ Foto-CD
- DVD-Audio
- ≥ Video-CD en Supervideo-CD
- ≥ WMA-schijfjes
- DivX Plus HD-disks
	- ≥ HD DVD

### <span id="page-5-0"></span>∫ **Informatie regiobeheer**

#### **BD-Video**

Dit apparaat kan BD-Video disks spelen die de regiocode "**B**" hebben. Voorbeeld:

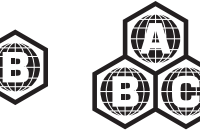

#### **DVD-Video**

Dit apparaat kan DVD-Video disks spelen die de regiocode "**2**" of "**ALL**" hebben. Voorbeeld:

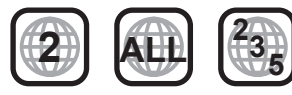

#### ∫ **Finaliseren**

DVD-R/RW/R DL, +R/+RW/+R DL en CD-R/RW die opgenomen zijn door een recorder, etc. moeten gefinaliseerd worden door de recorder om afgespeeld te worden op dit apparaat. Gelieve de instructies van de recorder raadplegen.

### ∫ **BD-Video**

- ≥ Dit apparaat ondersteunt hoge bit rate audio (Dolby Digital Plus, Dolby TrueHD, DTS-HD High Resolution Audio en DTS-HD Master Audio) gebruikt in BD-Video.
- ≥ Als "Dolby D/Dolby D +/Dolby TrueHD" op "PCM" staat, is het maximumnummer van het Dolby-sound dat mogelijk is, 5.1ch PCM.  $(\Rightarrow 27)$  $(\Rightarrow 27)$

#### ∫ **3D**

- ≥ 3D-video's en 3D-foto's kunnen afgespeeld worden als dit toestel met een High Speed HDMI-kabel op een 3D-compatibele TV aangesloten is.
- ≥ 2D-video's kunnen virtueel als 3D-bekeken worden.  $(\Rightarrow 25)$  $(\Rightarrow 25)$

### ∫ **Muziek-CD**

De werking en geluidskwaliteit van CDs die niet aan de CD-DA-specificaties (Kopieerbeveiligde CDs, enz.) beantwoorden kan niet gegarandeerd worden.

### <span id="page-5-1"></span>∫ **SD-kaarten**

● miniSD-kaarten, microSD-kaarten, microSDHC-kaarten en microSDXC-kaarten kunnen gebruikt worden, maar moeten gebruikt worden met een adapterkaart. Deze worden normaal gesproken geleverd met zulke kaarten of anders aan de klant aangeboden.

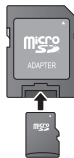

- Om de kaartinhoud te beschermen, het opnamepreventienokje (op de SD-kaart) verplaatsen naar "LOCK".
- ≥ Dit apparaat is compatibel met SD-geheugenkaarten die overeenstemmen met de SD-kaartspecificaties FAT12- en FAT16-formaten, en SDHC-geheugenkaarten in FAT32-formaat (ondersteunt geen lange bestandsnamen.) en SDXC-geheugenkaarten in exFAT.
- ≥ Als de SD-kaart gebruikt wordt met incompatibele computers of inrichtingen, zou opgenomen inhoud gewist kunnen worden omdat de kaart geformatteerd wordt, etc.
- ≥ De bruikbare geheugenruimte zou iets minder dan de kaartcapaciteit kunnen zijn.

### ∫ **USB-inrichting**

- ≥ Dit apparaat garandeert niet dat alle USB-apparaten aangesloten kunnen worden.
- ≥ Dit apparaat ondersteunt niet het opladen van een USB-apparaat.
- ≥ De bestandssystemen FAT12, FAT16, FAT32 en NTFS worden ondersteund.
- Dit apparaat ondersteunt USB2.0 High Speed.
- ≥ Dit toestel kan een HDD ondersteunen die tot FAT32 en NTFS geformatteerd is. Sommige soorten HDD kunnen het gebruik van een externe stroomtoevoereenheid vereisen.

### ∫ **BD-RE, BD-R**

Discs die opgenomen worden in DR-stand m.b.v. Panasonic Blu-ray Discspelers zouden de audio, etc. niet correct kunnen afspelen.

 $\Omega$ 

- Het zou niet mogelijk kunnen zijn de bovenstaande media af te spelen in bepaalde gevallen, afhankelijk van het type media, de staat van de opname, de opnamemethode en hoe de bestanden gecreëerd zijn.
- ≥ De producenten van de schijf kunnen bepalen hoe de schijven worden afgespeeld. U kunt dus niet altijd het afspelen besturen zoals beschreven in deze bedieningsinstructies. Neem de instructies van de schijf zorgvuldig door.

# <span id="page-6-0"></span>**Snelzoekgids voor de bediening**

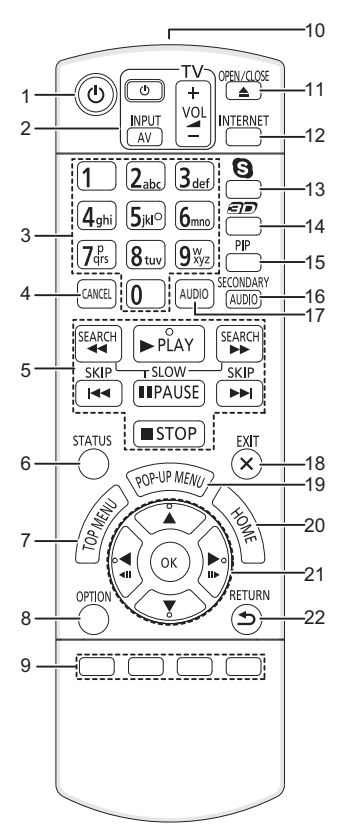

- Zet het toestel aan en uit
- 2 Bedieningstoetsen voor de Tv-bediening  $(\Rightarrow 13)$  $(\Rightarrow 13)$ U kunt de Tv bedienen via de afstandsbediening van het toestel. [(<sup>t</sup>) TV] : Zet de televisie aan en weer uit [AV] : Invoerselectie schakelen

 $i + -$  VOL] : Het volume regelen

- 3 Selecteer de titelnummers, enz./Voer nummers of tekens in
- 4 Annuleren
- 5 Toetsen voor standaard weergaveregeling ( $\Leftrightarrow$  [16\)](#page-15-0)<br>6 Statusberichten tonen ( $\Leftrightarrow$  17)
- 6 Statusberichten tonen  $(\Rightarrow 17)$  $(\Rightarrow 17)$ <br>7 Top menu tonen ( $\Rightarrow 17$ )
- Top menu tonen ( $\Rightarrow$  [17\)](#page-16-1)
- 8 Toon Optie-menu ( $\Rightarrow$  [23\)](#page-22-1)
- 9 Gekleurde toetsen (rood, groen, geel, blauw) Gebruikt voor verschillenden doeleinden afhankelijk van de weergave
- 10 Het afstandsbedieningsignaal zenden
- 11 De laden openen of sluiten  $( \Rightarrow 14)$  $( \Rightarrow 14)$
- 12 Dit beeldt het Beginscherm af van de VIERA Connect  $(\Rightarrow 19)$  $(\Rightarrow 19)$
- 13 Start een videocommunicatie ( $\Rightarrow$  [19\)](#page-18-0)
- 14 Stelt 3D-effecten in  $(\Rightarrow 25)$  $(\Rightarrow 25)$
- 15 Secundaire video (picture-in-picture) in-/ uitschakelen ( $\Rightarrow$  [23\)](#page-22-3)
- 16 Aan-/uitschakelen Secundaire Audio ( $\Rightarrow$  [23\)](#page-22-3)
- 17 Audio selecteren  $(\Rightarrow 16)$  $(\Rightarrow 16)$
- 18 Verlaat het menuscherm
- 19 Pop-upmenu tonen  $(\Rightarrow 17)$  $(\Rightarrow 17)$
- 20 Toont het HOME menu ( $\Rightarrow$  [14\)](#page-13-2)
- 21  $[A, \nabla, \blacktriangleleft, \blacktriangleright]$ : Verplaats de verlichtte strook voor selectie
	- [OK] : Bevestig de selectie
	- $(\blacktriangleleft$  (1)(III : Frame-per-frame ( $\Leftrightarrow$  [16\)](#page-15-2)
- 22 Terug naar het vorige scherm

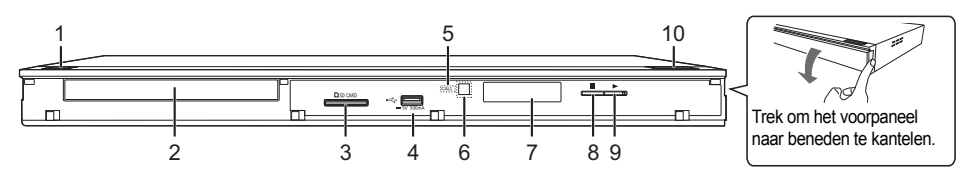

- 1 **Schakelaar Stand-by/On (少/I)** (→ [11\)](#page-10-1) Druk op deze toets om het toestel aan of in stand-by te zetten. Het toestel blijft nog altijd een kleine hoeveelheid energie verbruiken in de stand-by-modus.
- 2 Schijflade ( $\Leftrightarrow$  [14\)](#page-13-1)<br>3 Sleuf SD-kaart ( $\equiv$
- Sleuf SD-kaart ( $\Rightarrow$  [14\)](#page-13-1)
- 4 USB-poort  $(\Rightarrow 14)$  $(\Rightarrow 14)$
- 5 CALL-LED

De LED gaat branden als het toestel een inkomend gesprek, enz. van de videocommunicatie ontvangt.  $(\Rightarrow 19)$  $(\Rightarrow 19)$ 

- <span id="page-6-1"></span>6 Signaalsensor van de afstandsbediening Afstand: Binnen ongeveer 7 m Hoek: Ongeveer 20° op en neer, 30° links en rechts
- 7 Display
- 8 Stoppen  $(\Rightarrow 16)$  $(\Rightarrow 16)$
- 9 Afspelen starten  $(\Rightarrow 16)$  $(\Rightarrow 16)$
- 10 De laden openen of sluiten  $(\Rightarrow 14)$  $(\Rightarrow 14)$

Aansluitingen op het achterpaneel ( $\Rightarrow$  8-[10\)](#page-9-1)

# <span id="page-7-2"></span><span id="page-7-1"></span><span id="page-7-0"></span>**STAP 1 : Aansluiten op een TV**

Voer één van de volgende aansluiting uit in overeenkomst met uw TV-inputaansluiting.

- ≥ Voordat u een aansluiting maakt, raden we aan dat u alle apparaten tijdelijk loskoppelt van de stroom.
- ≥ Niet aansluiten via de videocassetterecorder. Het beeld wordt mogelijk niet goed weergegeven als gevolg van kopieerbeveiliging.
- Aangeraden wordt een Panasonic HDMI-kabel te gebruiken. Gebruik HDMI-kabels die niet langer zijn dan 5,0 meter voor het uitvoeren van 1080p-signaal. Aanbevolen onderdeelnummer (High Speed HDMI-snoer): RP-CDHS15 (1,5 m), RP-CDHS30 (3,0 m), RP-CDHS50 (5,0 m), enz. ≥ Gebruik de High Speed-HDMI kabels. Er kunnen geen kabels gebruikt worden die niet HDMI-compatibel zijn.

# **HDMI AV OUT (Hoge kwaliteit)**

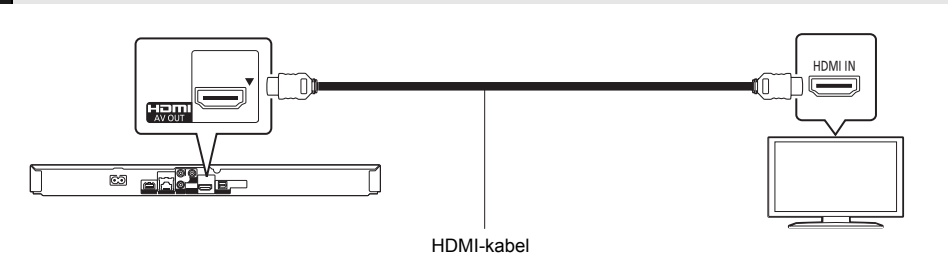

# **VIDEO OUT (Standaardkwaliteit)**

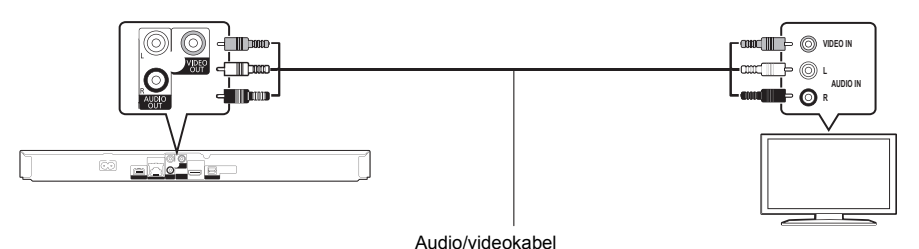

● Verbind aansluitingen van dezelfde kleur.

# <span id="page-8-0"></span>**STAP 2 : Aansluiten op een versterker/ontvanger**

<span id="page-8-1"></span>Voer één van de volgende aansluitingen uit in overeenkomst met uw versterker/ontvanger-inputaansluiting.

# **HDMI AV OUT**

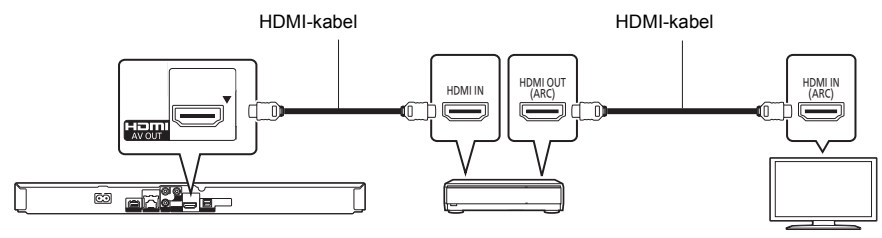

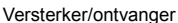

- Stel "Digitale geluidsoutput" ( $\Rightarrow$  [27\)](#page-26-0) in.
- ≥ Wanneer u verbindt aan een niet-3D compatibele versterker/ontvanger, verbind dit apparaat dan aan een TV via HDMI AV OUT, verbind vervolgens de TV en de versterker/ontvanger. Let echter op dat de audio slechts tot 5.1ch kan bedragen.
- ≥ Wanneer u de TV of de versterker/ontvanger gebruikt, waarvan de HDMI-aansluiting niet de aanduiding "(ARC)" (dus niet compatibel is met ARC) heeft, moeten ook de versterker/ontvanger en de TV aangesloten worden met een optische digitale kabel om via de versterker/ontvanger naar de audio van de TV te kunnen luisteren.

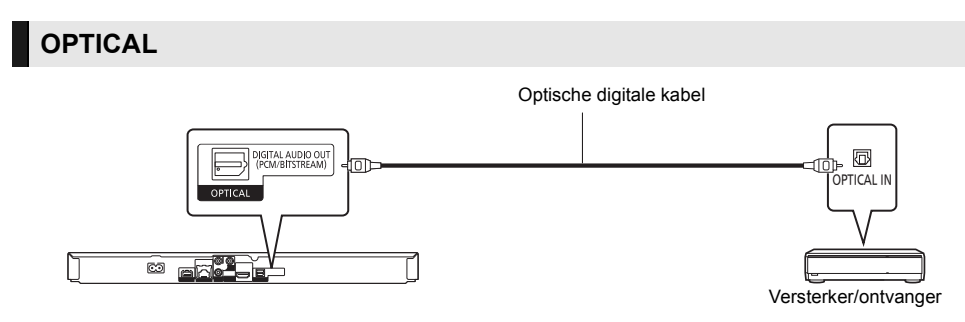

- Stel "HDMI-audio-uitgang" in op "Uit" ( $\Leftrightarrow$  [27\).](#page-26-1)
- Stel "Digitale geluidsoutput" ( $\Rightarrow$  [27\)](#page-26-0) in.

# <span id="page-9-0"></span>**STAP 3 : Verbinden aan het netwerk**

<span id="page-9-2"></span>De volgende services kunnen gebruikt worden wanneer dit apparaat aangesloten is op breedband.

- ≥ Harde programmatuur kan worden bijgewerkt (> [12\)](#page-11-1)
- ≥ U kunt genieten van de BD-Live (> [17\)](#page-16-2)
- ≥ U kunt genieten van de VIERA Connect (> [19\)](#page-18-0)
- ≥ U kunt zich met een ander apparaat in verbinding stellen (Thuisnetwerk) (> [20\)](#page-19-0)
- ≥ [BDT221] [BDT220] : Dit toestel ondersteunt Wi-Fi DirectTM en kan zonder router een draadloze verbinding maken met draadloze apparatuur. U kunt deze functie gebruiken als u van het kenmerk Thuisnetwerk, enz., geniet. Toegang tot het internet is niet beschikbaar als u aangesloten bent via Wi-Fi Direct<sup>TM</sup>. ( $\Rightarrow$  [20](#page-19-0)[, 29\)](#page-28-0)

Voor details over de aansluitingsmethode, raadpleeg de instructies die meegeleverd worden met de aangesloten apparatuur.

# **Draadloze LAN-verbinding**

- [BDT221] [BDT220] : De draadloze LAN is intern. (Het is niet nodig een draadloze LAN-adapter aan te sluiten.)
- [BDT120] : Sluit de draadloze LAN-adapter DY-WL5 aan (optioneel). Alleen DY-WL5 kan gebruikt worden. Lees de handleiding van de DY-WL5 grondig door als u deze gebruikt.

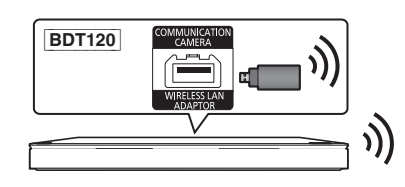

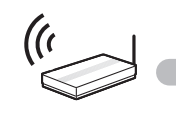

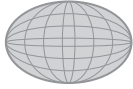

Draadloze router, etc. **Internet** 

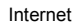

- ≥ Voor de nieuwste compatibiliteitinformatie over uw Draadloze router, raadpleeg **http://panasonic.jp/support/global/cs/** (Deze site is alleen in het Engels.)
- ≥ Het apparaat is niet compatibel met openbare draadloze LAN-diensten die in luchthavens, stations, cafés, enz. aangeboden worden.
- ≥ Zie pagina [40](#page-39-0) voor de voorzorgsmaatregelen van een draadloze LAN-verbinding.

# **LAN-kabelverbinding**

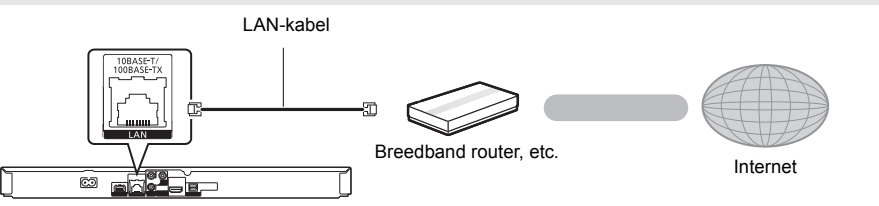

≥ Gebruik rechte LAN-kabels van categorie 5 of hoger (STP) als u een aansluiting op randapparatuur tot stand brengt. ≥ Het toestel kan beschadigd raken als u een andere kabel dan een LAN-kabel in de LAN-aansluiting steekt.

# <span id="page-9-1"></span>**STAP 4 : Het netsnoer aansluiten**

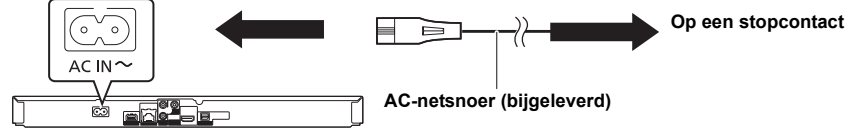

≥ Dit apparaat consumeert een kleine hoeveelheid stroom (> [39\)](#page-38-0) ook wanneer deze uitstaat. Omwille van het stroombehoud, kunt u dit apparaat als u het lange tijd niet zult gebruiken, loskoppelen.

# Aansluitingen en instellingen *[Aansluitingen en instellingen](#page-7-0)*

# <span id="page-10-0"></span>**STAP 5 : Instelling**

# **Eenvoudige Instelling**

Nadat u uw nieuwe speler voor het eerst aangesloten heeft en op  $\lfloor \circlearrowleft \rfloor$  gedrukt heeft, zal een beeldscherm voor de basisinstellingen verschijnen.

#### **Voorbereiding**

**Schakel de televisie in en selecteer de gepaste videoingang op de televisie.**

# <span id="page-10-1"></span>**1 Druk op [**Í**].**

Het set-up-scherm verschijnt.

**2 Volg de instructies op het scherm om de instellingen toe te passen.**

m

- ≥ U kunt deze set-up om het even wanneer uitvoeren door op "Eenvoudige Instelling" in het set-up-menu te drukken.  $\dot{\leftrightarrow}$  [30\)](#page-29-0)
- ≥ Als dit toestel op een Panasonic TV (VIERA) aangesloten is die HDAVI Control 2 of later via een HDMI-kabel ondersteunt, dan wordt de instellingsinformatie op de TV, zoals "Taal op het scherm", door dit toestel verworven.

# <span id="page-10-3"></span><span id="page-10-2"></span>**Eenvoudige Netwerkinstelling**

Na het voltooien van "Eenvoudige Instelling", kunt u "Eenvoudige Netwerkinstelling" uitvoeren. **Selecteer "Bedraad" of "Draadloos" en druk op [OK].**

bijv. **BDT221 BDT220** 

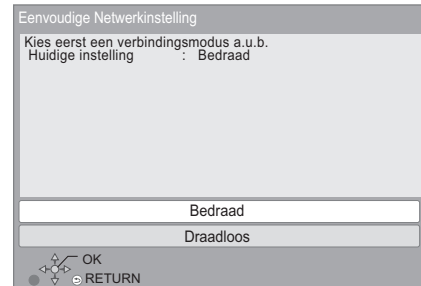

# ∫ **"Bedraad" aansluiting**

Volg de instructies op het beeldscherm om de instellingen van uw aansluiting uit te voeren.

# ∫ **"Draadloos" aansluiting**

**Voordat met de instelling van de draadloze verbinding begonnen wordt**

- ≥ **Verkrijg uw netwerknaam (SSID\*1).**
- ≥ **Als uw draadloze verbinding versleuteld is, controleer dan of u uw decodeersleutel kent.**
- ≥ [BDT120] : Als "Geen verbinding met Draadloze LAN-adapter." weergegeven wordt, controleer dan of de draadloze LAN-adapter volledig ingevoerd is. Als alternatief sluit u hem af en weer aan. Als de weergave op het display niet veranderd is, raadpleeg dan uw verkoper voor advies.

**Selecteer "Zoek draadloos netwerk" of "WPS (PUSH knop)" en druk op [OK], volg dan de instructies op het scherm en pas de instellingen toe.**

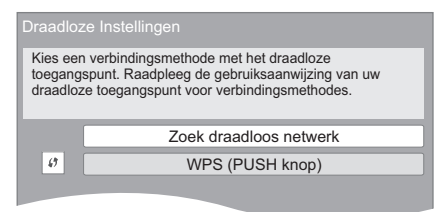

#### **WPS (PUSH knop):**

Als uw Draadloze router WPS (PUSH knop), ondersteunt, kunt u de instellingen gemakkelijk uitvoeren door op de WPS-knop te drukken.

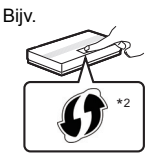

WPS (Wi-Fi Protected Setup™) is een standaard die het instellen van de aansluiting en van de veiligheid van draadloze LAN-apparatuur vergemakkelijkt.

- 1 Druk op de WPS-knop, of op de overeenkomstige knop van de Draadloze router, tot het lampje begint te knipperen.
	- ≥ Zie voor details de instructies van de Draadloze router.
- 2 Druk op [OK].

#### **Zoek draadloos netwerk:**

- Wanneer u "Zoek draadloos netwerk" selecteert, zullen de beschikbare draadloze netwerken weergegeven worden. Selecteer uw netwerknaam en druk op [OK].
	- Als uw netwerknaam niet weergegeven wordt, zoek dan opnieuw door op de afstandsbediening op de rode knop te drukken.
	- Stealth SSID zal niet weergegeven worden als u "Zoek draadloos netwerk" selecteert. Breng de invoering handmatig tot stand met gebruik van de "Handmatige instelling".

(Druk op [HOME]  $\Rightarrow$  selecteer "Setup"  $\Rightarrow$  [OK]  $\Rightarrow$ selecteer "Spelerinstellingen" ⇒ selecteer "Netwerk"  $\Rightarrow$  [OK]  $\Rightarrow$  selecteer "Netwerkinstellingen"  $\Rightarrow$  [OK]  $\Rightarrow$ selecteer "Draadloze Instellingen"  $\Rightarrow$  [OK]  $\Rightarrow$ selecteer "Verbindingsinstellingen" ⇒ [OK]  $\Rightarrow$ selecteer "Handmatige instelling"  $\Rightarrow$  [OK])

● Als uw draadloze netwerk versleuteld is, zal het beeldscherm voor de invoering van de decodeersleutel weergegeven worden.

Voer de decodeersleutel van uw netwerk in.

#### m

- Raadpleeg de handleiding van de hub of router.
- ≥ U kunt deze set-up zo vaak uitvoeren als u wilt door "Eenvoudige Netwerkinstelling" in het Set-up menu te selecteren.  $(\Rightarrow 29)$  $(\Rightarrow 29)$
- ≥ U kunt ook deze instellingen apart opnieuw doen m.b.v. "Netwerkinstellingen". (⇒ [29\)](#page-28-2)
- ≥ Gebruik dit apparaat niet voor aansluiting op een draadloos netwerk waarvoor u geen gebruiksrechten bezit. Tijdens automatische zoektochten in een draadloos-netwerkomgeving, zouden er draadloze netwerken (SSID) waar u geen gebruiksrechten voor heeft afgebeeld kunnen worden; het gebruik van deze netwerken kan echter beschouwd worden als illegale toegang.
- ≥ Na het uitvoeren van de netwerkinstellingen op dit apparaat, zouden de instellingen (encryptieniveau, etc.) van de Draadloze router kunnen veranderen. Wanneer u problemen heeft met het on-line gaan op uw PC, de netwerkinstellingen van uw PC uitvoeren in overeenstemming met de instellingen van de Draadloze router.
- ≥ Let u erop dat aansluiten op een netwerk zonder encryptie tot gevolg zou kunnen hebben dat de inhoud van de communicatie illegaal bekeken kan worden door derden of dat gegevens zoals persoonlijke of geheime informatie kunnen weglekken.
- \*1 Een SSID (Service Set IDentification) is een naam die gebruikt wordt door draadloze LAN om en bepaald netwerk te identificeren. Transmissie is mogelijk als de SSID voor beide inrichtingen overeenkomt.
- \*2 De draadloze router die compatibel is met Wi-Fi Protected Setup™ kan dit teken hebben.

# <span id="page-11-1"></span><span id="page-11-0"></span>**Bijwerken harde programmatuur**

Af en toe zal Panasonic bijgewerkte firmware uitgeven voor dit apparaat dat een toevoeging of een verbetering kan vormen op de manier een eigenschap werkt. Deze bijwerkingen zijn gratis beschikbaar.

Dit apparaat is in staat de firmware automatisch te controleren wanneer het aangesloten is op het Internet via een breedbandaansluiting.

Wanneer er een nieuwe firmwareversie beschikbaar is, wordt het volgende scherm afgebeeld.

> Er is nieuwe firmware beschikbaar. Voer update firmware uit in Setup.

Updaten van de firmware

**Druk op [HOME]**  $\Rightarrow$  **selecteer "Setup"**  $\Rightarrow$  **[OK]**  $\Rightarrow$ **selecteer "Spelerinstellingen"** > **selecteer "Systeem"** > **[OK]** > **selecteer "Firmware Update"** > **[OK]** > **selecteer "Update nu uitvoeren"** > **[OK]**

Het apparaat NIET LOSKOPPELEN van de stroom of een handeling uitvoeren terwijl de bijwerking plaatsvindt. Nadat de firmware geïnstalleerd is, zal "FINISH" afgebeeld worden op de display van het apparaat. Het apparaat zal opnieuw starten en het volgende scherm zal afgebeld worden.

> De firmware werd geüpdatet. Huidige Versie: x.xx $\n <sup>0</sup>$  $\circ$  $\odot$  RETURN

m

≥ **Als het downloaden op dit apparaat niet lukt of dit apparaat is niet aangesloten op het Internet, dan kunt u de laatste firmware downloaden van de volgende website en het op een CD-R branden om de firmware bij te werken.**

**http://panasonic.jp/support/global/cs/ (Deze site is alleen in het Engels.) Om de firmware-versie op dit apparaat te laten zien. (**> **[31, "Firmware-versie-informatie"\)](#page-30-0)**

- ≥ **Het downloaden zal enige minuten vergen. Het zou langer kunnen duren of helemaal niet kunnen werken afhankelijk van de verbindingsomgeving.**
- ≥ Als u geen check wilt uitvoeren voor de laatste firmware-versie, "Autom. Update controle" instellen op "Uit".  $(\Rightarrow 31)$  $(\Rightarrow 31)$

# <span id="page-12-0"></span>**STAP 6 : De afstandsbediening herprogrammeren**

# **Voor andere Panasonic producten**

Als u meer dan één Panasonic speler/recorder heeft en de afstandsbediening bedient beide producten tegelijk, zult u de afstandsbedieningcode moeten veranderen om  $\text{dit}$  voorval te voorkomen. ( $\Rightarrow$  [31, "Afstandsbediening"\)](#page-30-2)

# **Voor TV**

U kunt de TV bedienen met gebruik van de afstandsbediening van het toestel.

- **1 Voer de 2-cijferige code (→ [38\)](#page-37-1)** in terwijl u op **[少 TV] drukt.** bijv. 01:  $[0] \Rightarrow [1]$
- **2 Verricht een test door de televisie in te schakelen.**

 $\Omega$ 

● Als er meerdere codes voor uw televisiemerk staan vermeld, kiest u de code waarbij de juiste bediening wordt verkregen.

# <span id="page-13-3"></span><span id="page-13-1"></span><span id="page-13-0"></span>**Afspelen Een medium invoeren of verwijderen**

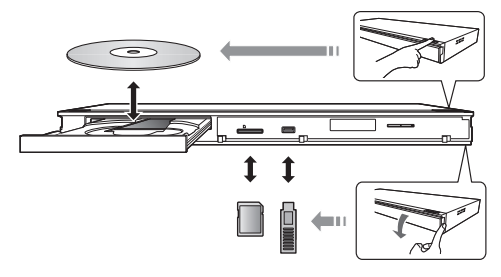

#### **Aantekeningen**

- Wanneer u media erin doet, zorgt u er dan voor dat het met de juiste kant naar boven toe erin gedaan wordt.
- ≥ Wanneer u de SD-kaart verwijdert, op het midden van de kaart drukken en deze er recht uittrekken.
- Als u een Panasonic product aansluit met een USB-verbindingskabel, kan het set-upbeeldscherm verschijnen op aangesloten apparatuur. Raadpleegt u voor details de instructies van de aangesloten apparatuur.
- ≥ Gebruik de USB-poort op de voorkant wanneer u een USB-geheugen of een USB-HDD aansluit. De USB-poort op de achterkant dient alleen voor de volgende apparatuur :
	- [BDT120] : Draadloze LAN-adapter
	- Communicatiecamera

#### **OPGELET**

Plaats geen voorwerpen voor het toestel. De schijflade kan bij het openen met die voorwerpen in aanraking komen, en dit kan verwondingen veroorzaken.

# <span id="page-13-2"></span>**HOME menu**

De hoofdfuncties van dit apparaat kunnen vanaf het HOME menu gehanteerd worden.

#### **Voorbereiding**

Schakel de televisie in en selecteer de gepaste videoingang op de televisie.

- **1 Druk op [**Í**] om het toestel in te schakelen.**
- **2 Druk op [OK] of [**3**,** <sup>4</sup>**,** <sup>2</sup>**,** <sup>1</sup>**] om het item te selecteren.**
	- Als er geen andere items zijn, herhaal dan deze stap.

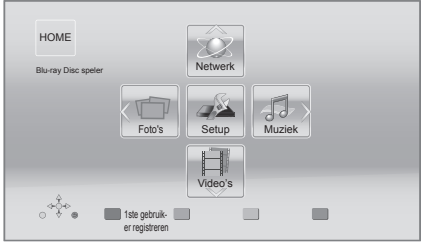

#### **Video's/Foto's/Muziek**

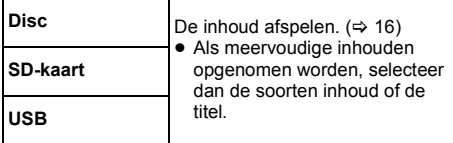

**Netwerk**

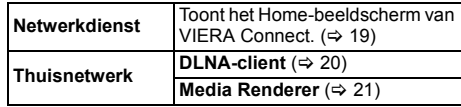

#### **Setup**

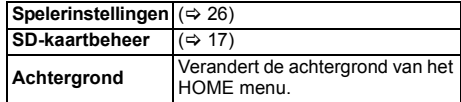

**Tonen van het HOME menu** Druk op [HOME].

m

<sup>●</sup> De te weergegeven items kunnen verschillen naargelang de media.

# <span id="page-14-0"></span>**Meerdere gebruikers-stand**

De Multi User-modus is een functie die het mogelijk maakt gemakkelijk meervoudige instellingen in te schakelen.

Zo kunnen tot 4 personen het toestel ieder met de eigen instellingen gebruiken.

De volgende instellingen kunnen door de gebruiker zelf aangepast worden.

- De gebruikersicoon
- De wallpaper van het HOME-menu
- ≥ De audio- en beeldinstellingen (> [23](#page-22-1)[, 26\)](#page-25-0)

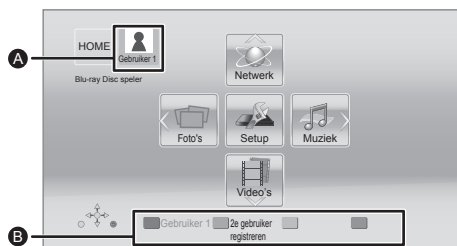

- A De huidig geselecteerde gebruikersnaam en het huidig geselecteerde pictogram.
- B Personaliseer een nieuwe gebruiker en schakel tussen de gebruikers m.b.v. de gekleurde knoppen.

# **Zelf instellen van een nieuwe gebruiker**

- **1 Druk op [HOME].**
- **2 Druk op een gekleurde knop die de persoonlijke aanpassing aangeeft van een nieuwe gebruiker.**
- **3 Selecteer een item en verander de instellingen volgens de aanwijzingen.**

De volgende items kunnen ingesteld worden.

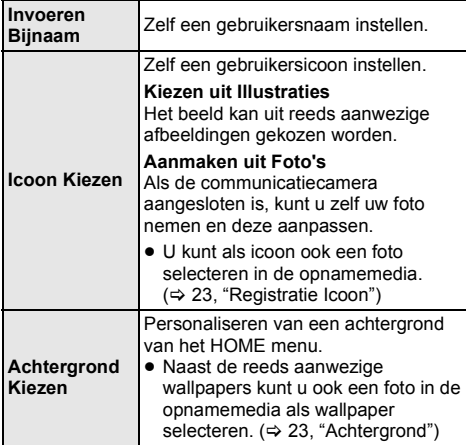

**Smartphone Registreren** De smartphone van iedere gebruiker die als afstandsbediening gebruikt wordt, kan geregistreerd worden. ≥ Er kunnen niet meerdere gebruikers geregistreerd worden voor één smartphone

**4 Selecteer "Bevestigen" te selecteren en druk op [OK].**

#### **Veranderen van gepersonaliseerde gebruikersinformatie**

Selecteer "Gebruikersinformatie Wijzigen" vanaf het Set-upmenu.  $( \Rightarrow 31)$  $( \Rightarrow 31)$ 

# **De gebruiker schakelen**

### ∫ **Gebruik gekleurde knoppen**

**Druk op de gekleurde knoppen in het HOME menu om te schakelen naar de gebruiker die overeenkomt met de knop.**

∫ **Gebruik gezichtsherkenning**

**(Alleen wanneer er verbonden is aan de communicatiecamera** > **[19](#page-18-1))**

- **1 Druk op [OPTION] in het HOME menu.**
- **2 Selecteer "Gezichtsherkenning" te selecteren en druk op [OK].**
- **3 Het gezicht moet naar de communicatiecamera toegedraaid zijn.**

De camera bepaalt welk gezicht van de gezichtsbeelden van de zelf ingestelde gebruikers het dichtst bij is en geeft het resultaat weer.

#### **4 Druk op [OK].**

- Om de gezichtsherkenning opnieuw te doen, drukt u op [RETURN].
- ∫ **Gebruik van geregistreerde smartphones**

**Wanneer het apparaat ingeschakeld is m.b.v. de geregistreerde smartphone, zal de gebruiker die de smartphone geregistreerd heeft automatisch geselecteerd worden.**

≥ Voer de "Afstandsapparaatinstellingen" uit. (> [29\)](#page-28-3)

#### $\Box$

● Om smartphones te gebruiken als een afstandsbediening, wordt de installatie van gewijde software vereist. Voor meer details, raadpleeg de volgende website. **http://panasonic.jp/support/global/cs/ (Deze site is alleen in het Engels.)**

# <span id="page-15-0"></span>**Afspelen**

#### **1 Plaats het medium.**

Afspelen start afhankelijk van de media.

Herhaal deze procedure indien nodig. **2 Selecteer het te spelen item en druk op [OK].**

m

- Een signaal van PAL-schijven wordt uitgevoerd als PAL. Een signaal van NTSC-schijven wordt uitgevoerd als "NTSC" of "PAL60". U kunt in "NTSC Inhoud-output" "NTSC" of "PAL60" voor NTSC-schijven selecteren. (⇒ [26\)](#page-25-1)
- ≥ DE SCHIJFJES BLIJVEN DRAAIEN TERWIJL DE MENU'S WORDEN WEERGEGEVEN. Druk op [■STOP] wanneer u het afspelen stopt om de motor van het toestel, uw televisiescherm enz. te beschermen.
- DivX en MKV: Achtereenvolgend afspelen is niet mogelijk.
- Het is niet mogelijk AVCHD en MPEG2 video's af te spelen die via drag&drop naar de media gekopieerd en erop geplakt zijn.
- Om energie te besparen, wordt de stroom automatisch uitgeschakeld wanneer gedurende ongeveer 30 minuten op geen enkele knop gedrukt wordt terwijl er niets afgespeeld wordt (zoals tijdens een pauze, de weergave van het menu, de weergave van foto's, enz.).

# **Bedieningfuncties tijdens afspelen**

De volgende functies zouden niet kunnen werken afhankelijk van de media en de inhoud.

# <span id="page-15-3"></span>**Stop**

**Druk op [**∫**STOP].**

De stoppositie wordt onthouden.

#### **De functie afspelen hervatten**

Druk op [▶PLAY] om vanaf deze positie te hervatten.

- De positie wordt gewist wanneer de lade geopend wordt of wanneer u verschillende keren op [■STOP] drukt om "STOP" op de display van het toestel weer te geven.
- ≥ **De functie afspelen hervatten werkt niet op BD-Videoschijfjes met BD-J.**

# **Pauzeren**

#### **Druk op [**;**PAUSE].**

● Druk nogmaals op [IIPAUSE] of [▶PLAY] om het afspelen te hervatten.

# **Zoeken/Slow-motion**

#### **Zoeken**

#### **Druk op [SEARCH**6**] of [SEARCH**5**] tijdens het afspelen.**

≥ Muziek en MP3: De snelheid is vastgesteld op een enkele stap.

#### **Slow-motion**

#### **Druk in de pauzestand op [SEARCH**6**] of [SEARCH**5**].**

● BD-Video en AVCHD: alleen [SEARCH>>].

De snelheid neemt toe in 5 stappen.

≥ Druk op [1PLAY] om terug te keren naar de normale weergavesnelheid.

**Overslaan**

#### **Tijdens het afspelen of in de pauzestand, drukt u op [**:**] of [**9**].**

Titel, hoofdstuk of track overslaan.

### <span id="page-15-2"></span>**Beeld voor beeld**

#### Druk in de pauzestand op  $[\blacktriangleleft]$  ( $\blacktriangleleft]$ ) of  $[\blacktriangleright]$  ( $\blacktriangleleft]$ ).

- Ingedrukt houden als u achtereenvolgens wilt overschakelen tussen vooruit en achteruit.
- ≥ Druk op [1PLAY] om terug te keren naar de normale weergavesnelheid.
- BD-Video en AVCHD: alleen [▶] (III>).

# <span id="page-15-1"></span>**Het geluid veranderen**

#### **Druk op [AUDIO].**

U kunt het nummer van het audiokanaal of de taal van de soundtrack veranderen, etc.

# **Afbeelden van menu's en informatie afspelen**

### <span id="page-16-1"></span>**Toon hoofdmenu/pop-up menu**

**Druk op [TOP MENU] of [POP-UP MENU].** Selecteer het onderdeel en druk dan op [OK].

### <span id="page-16-0"></span>**De statusberichten afbeelden**

#### **Terwijl u afspeelt, drukt u op [STATUS].**

Het statusbericht geeft u informatie over wat er momenteel afgespeeld wordt. Elke keer dat u op [STATUS] drukt, kan de displayinformatie veranderen of zal deze van het scherm verdwijnen.

≥ Afhankelijk van de media en de inhoud, zou de display kunnen veranderen of niet afgebeeld kunnen worden.

bijv. BD-Video

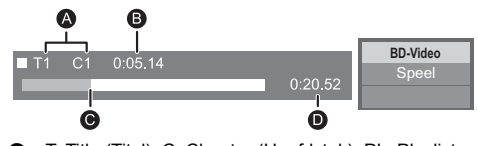

- T: Title (Titel), C: Chapter (Hoofdstuk), PL: Playlist (Afspeellijst)
- Verstreken tijd
- **O** Huidige positie
- **D** Totale tijd
- bijv. JPEG

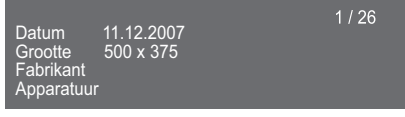

# <span id="page-16-4"></span>**Genieten van 3D video**

#### **Voorbereidingen**

Sluit een 3D-compatibele TV aan op een HDMI AV OUT aansluiting van dit toestel m.b.v. een High Speed HDMI-snoer.  $(\Rightarrow 8, 9)$  $(\Rightarrow 8, 9)$ 

- Verricht de benodigde voorbereidende handelingen voor de TV.
- Volg voor het afspelen de instructies op het beeldscherm.
- [3D-instellingen](#page-24-0) ( $\Leftrightarrow$  [25](#page-24-0)[, 28\)](#page-27-0)

#### m

- Kijk niet naar 3D-beelden als u zich niet lekker voelt of als u ervaart dat uw gezichtsvermogen vermoeid is. Als u zich duizelig, misselijk of op een andere wijze onwel voelt, terwijl u naar de 3D-beelden kijkt, onderbreekt u het kijken dan en geeft uw ogen rust.
- ≥ Het kan zijn dat een 3D-video niet uitgezonden wordt overeenkomstig de instellingen die gemaakt zijn in "HDMI-videoformaat" of "24p Output" ( $\Rightarrow$  [26\)](#page-25-2)
- ≥ Wanneer u 3D-foto's afspeelt vanaf het "Foto's" scherm, selecteer vanaf de "3D" lijst. (Foto's in "2D" worden afgespeeld in 2D.)

Als de "2D" en "3D" aanduidingen niet weergegeven worden, druk dan op de rode knop om naar de weergave van de afspeelinhouden te schakelen.

# <span id="page-16-2"></span>**Genieten BD-Live**

Met "BD-Live" discs kunt u van bonusinhouden genieten die gebruik maken van toegang tot het internet. Voor deze BD-Live functie, is de invoer van een SD-kaart nodig samen met Internetverbinding.

- **1 Breng de netwerkverbinding en de instellingen tot stand.** ( $\Rightarrow$  [10](#page-9-2)[, 11\)](#page-10-2)
- **2 Plaats een SD-kaart met 1 GB of meer vrije ruimte.**
	- ≥ De SD-kaart wordt gebruikt voor de plaatselijke opslag.
- **3 Plaats de schijf.**

#### <span id="page-16-3"></span>∫ **Gegevens wissen/SD-kaarten formatteren**

**Selecteer "SD-kaartbeheer" in het HOME menu (**> **[14\),](#page-13-2) selecteer vervolgens "BD-Video Gegevens Wissen" of "SD-kaart formatteren" en druk dan op [OK].**

m

- ≥ Welke functies u kunt gebruiken en wat de gebruikswijze is, is afhankelijk van het schijfje, zie de aanwijzingen op het schijfje en/of ga naar de website.
- ≥ "BD-Live Internettoegang" moet voor sommige schijfjes mogelijk worden gewijzigd ( $\Rightarrow$  [30\)](#page-29-1).

# **Diavoorstelling**

Speel een disvoorstelling van foto's en maak verschillende instellingen tijdens het afspelen.

- **1 Plaats het medium.**
- **2 Selecteer "Foto's".**
- De volgende items kunnen ingesteld worden. **3 Selecteer een item en druk op de groene knop.**

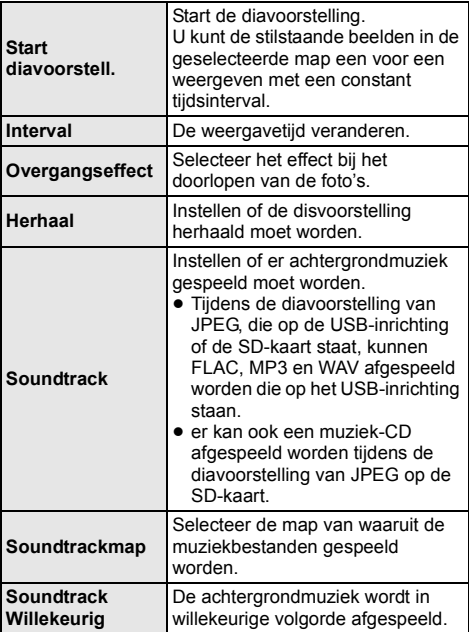

#### $\Box$

- $\bullet$  Foto's die als " $\swarrow$ " weergegeven worden, kunnen niet
- met dit toestel afgespeeld worden. ≥ Wanneer zowel de muziek-CD als de USB-inrichting met opgenomen muziek in dit apparaat zitten, heeft de muziek-CD prioriteit bij het afspelen als achtergrondmuziek.

# <span id="page-18-0"></span>**Genieten van Netwerkdienst**

U kunt informatiediensten betreden vanaf het VIERA Connect Beginscherm via het Internet.

**VIERA Connect biedt een verscheidenheid aan geselecteerde Internetdiensten zoals de volgende.**

- ≥ **On-line filmhuurdienst**
- ≥ **Videocommunicatiedienst**
- ≥ **Video-bladerdienst**

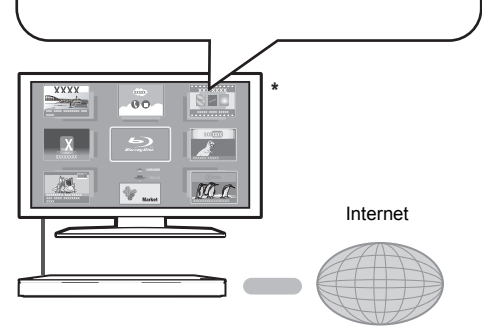

De beelden zijn alleen bedoeld ter illustratie, inhoud kan zonder waarschuwing vooraf worden gewijzigd.

#### **Voorbereiding**

- $\bullet$  Netwerkverbinding ( $\Rightarrow$  [10\)](#page-9-2)
- Netwerkinstelling ( $\Rightarrow$  [11\)](#page-10-2)

#### <span id="page-18-1"></span>**Om van videocommunicatie te genieten (Bijv. SkypeTM) :**

≥ Sluit dit toestel aan op de optionele communicatiecamera (TY-CC20W of TY-CC10W). Afhankelijk van uw plaats, kan het zijn dat deze optionele camera niet beschikbaar is. Gelieve uw plaatselijke Panasonic verkoper raadplegen voor advies.

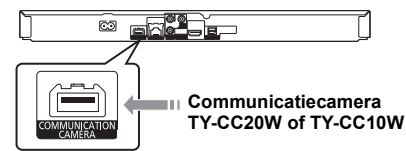

- [BDT120]: Als het toestel met een draadloze LAN-verbinding aangesloten is, sluit dan via de USB-poort op de voorkant van dit toestel een communicatiecamera aan.
- Raadpleeg onderstaande website voor de werkwijze. **http://panasonic.jp/support/global/cs/** (Deze website is alleen in het Engels.)
- **1 Druk op [INTERNET].**
	- U krijgt rechtstreeks toegang tot de

videocommunicatieservice met de  $\mathsf{I}$  R 1 knop.

**2 Selecteer het onderdeel en druk dan op [OK].**

#### **VIERA Connect afsluiten**

Druk op [EXIT], [HOME] of [TOP MENU].

#### $\Box$

- Wanneer u inhoud speelt in de media, kan VIERA Connect niet toegetreden worden door op [INTERNET] te drukken.
- ≥ In de volgende gevallen kunnen de instellingen uitgevoerd worden met gebruik van de opties van het setup-menu.
	- Wanneer het gebruik van VIERA Connect beperkt wordt (> [30, "Netwerkdienstslot"\)](#page-29-2)
	- Waneer de audio gestoord is
		- (> [29, "Auto audioverst. controle"\)](#page-28-4)
	- Wanneer de verkeerde tijd weergegeven wordt (> [29](#page-28-5), ["Tijdzone"](#page-28-5), ["Zomertijd"](#page-28-6))
- ≥ Als u een langzame Internetverbinding gebruikt, zou de video niet correct worden kunnen afgebeeld. Er wordt een hoge snelheid-internetservice met een snelheid van minstens 6 Mbps aanbevolen.
- Zorg ervoor de firmware bij te werken wanneer er een firmware update-bericht afgebeeld wordt op het scherm. As de firmware niet bijgewerkt wordt, zult u niet in staat zijn de VIERA Connect functie te gebruiken.  $( \Rightarrow 12)$  $( \Rightarrow 12)$
- De VIERA Connect-homepage zonder waarschuwing vooraf kan worden gewijzigd.
- De diensten die via VIERA Connect worden aangeboden, worden beheerd door hun respectieve serviceproviders en de dienstverlening kan zonder waarschuwing vooraf tijdelijk of blijvend worden onderbroken. Panasonic geeft dus geen garantie af voor de inhoud of de onderbreking van de dienstverlening.
- ≥ Het kan zijn dat niet alle kenmerken van websites of inhouden van de service beschikbaar zijn.
- ≥ Sommige inhoud is mogelijk niet geschikt voor sommige kijkers.
- ≥ Sommige inhouden kunnen alleen beschikbaar zijn voor bepaalde landen en worden in bepaalde talen gepresenteerd worden.

# <span id="page-19-0"></span>**Thuisnetwerk-eigenschap**

# **Afspelen van inhouden op de DLNA-server**

U kunt foto's, video's en muziek die opgeslagen zijn op de DLNA-gecertificeerde mediaserver (PC met Windows 7 geïnstalleerd, smartphone, enz.) verbonden met uw thuisnetwerk delen en van de inhoud genieten met deze speler.

U kunt tevens video en stilstaande beelden bekijken die opgenomen zijn met Panasonic-DLNA compatibele recorders (DIGA).

Raadpleeg onze website over het verkoopsregio's, enz.  $(\Rightarrow 21)$  $(\Rightarrow 21)$ 

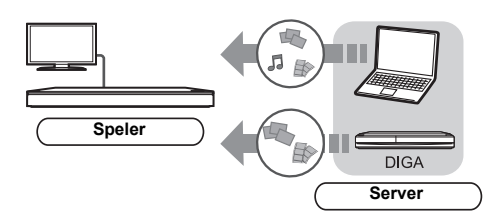

#### **Voorbereiding**

- $(1)$  Voer de netwerkverbinding ( $\Rightarrow$  [10\)](#page-9-2) en de netwerkinstelling uit  $(\Rightarrow 11)$  van dit apparaat.
- 2 Voer de instellingen van het thuisnetwerk van de aangesloten apparatuur uit.

#### **Wanneer er verbonden is aan iets anders dan DIGA,**

- 3 Voeg de inhouden en de map toe aan de bibliotheken van de Windows Media® Player of de Smartphone, enz.
	- ≥ Afspeellijst van Windows Media® Player kan alleen de inhouden afspelen die in de bibliotheken bewaard zijn.

#### **Wanneer er verbonden is aan DIGA,**

3 Registreer dit apparaat op uw DIGA.

- **1 Druk op [HOME].**
- **2 Selecteer "Netwerk".**
- **3 Selecteer "Thuisnetwerk".**

### **4 Selecteer "DLNA-client".**

- ≥ De lijst kan bijgewerkt worden door op de rode knop op de afstandsbediening te drukken.
- **BDT221 BDT220** : De verbindingsmethode kan geschakeld worden naar Wi-Fi Direct door op de groene knop te drukken op de afstandsbediening.
- **5 Selecteer de apparatuur en druk dan op [OK].**

#### **6 Selecteer het te spelen item en druk op [OK].**

- U kunt in staat zijn om handige functies te gebruiken, afhankelijk van de inhoud, door op [OPTION] te drukken.
- ≥ Controlepaneel (> [24\)](#page-23-0) wordt afgebeeld zodra het afspelen start. Druk op [OK] als het Controlepaneel niet afgebeeld wordt en druk op [RETURN] om het Controlepaneel te verbergen.

#### **Het thuisnetwerk verlaten**

Druk op [EXIT], [HOME] of [TOP MENU].

# <span id="page-20-0"></span>**Gebruik van de Digital Media Controller**

U kunt de smartphone, enz. gebruiken als de Digital Media Controller (DMC) om inhoud af te spelen vanaf de DLNA-server op de Renderer (dit apparaat).

#### **Mogelijke toepassingen:**

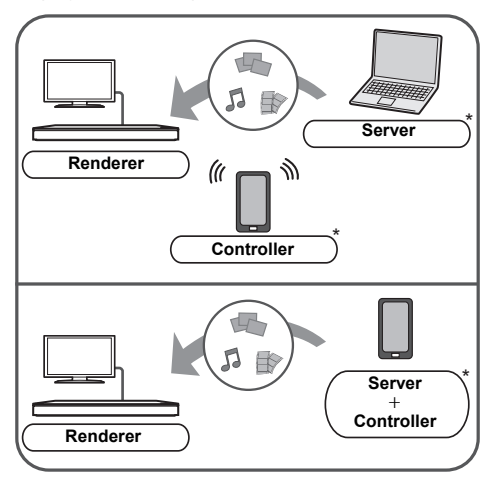

\* Er dient DMC-compatibele software geïnstalleerd te worden.

#### **Voorbereidingen**

- Voer de stappen  $(1)$  en  $(2)$  uit. ( $\Rightarrow$  [20\)](#page-19-0)
- 3 Voeg de inhouden en de map toe aan de bibliotheken van de Windows Media® Player of de Smartphone, enz.
	- ≥ Afspeellijst van Windows Media® Player kan alleen de inhouden afspelen die in de bibliotheken bewaard zijn.
- $\overline{4}$  Voer de "Afstandsapparaatinstellingen" uit. ( $\Rightarrow$  [29\)](#page-28-3) ● U kunt tot 16 inrichtingen registeren.
- **1 Druk op [HOME].**
- **2 Selecteer "Netwerk".**
- **3 Selecteer "Thuisnetwerk".**
- **4 Selecteer "Media Renderer".**
- **5 Selecteer "Thuisnetwerk" of "Wi-Fi Direct" (**[BDT221] [BDT220]**) en druk op [OK], volg dan de aanwijzingen op het scherm.**
- **6 Bedien de DMC-compatibele apparatuur.**

#### **Verlaten van het Media Renderer beeldscherm** Druk op [HOME].

#### $\Box$

Voor meer details, raadpleeg de volgende website en de gebruiksaanwijzing voor elk van de apparatuur. **http://panasonic.jp/support/global/cs/ (Deze website is alleen in het Engels.)**

- ≥ [BDT221] [BDT220] : Tijdens het gebruik van het kenmerk Thuisnetwerk is de Wi-Fi Direct-verbinding slechts van tijdelijke aard en bij het verlaten keert de verbindingsmethode van het netwerk weer terug naar de oorspronkelijke instelling.
- ≥ Al naargelang de inhouden en de aangesloten apparatuur kan het zijn dat afspelen niet mogelijk is.
- Onderdelen die afgebeeld worden in het grijs op de display kunnen niet afgespeeld worden door dit apparaat.
- Dit toestel kan alleen via de aangesloten apparatuur afspelen als de bediening plaatsvindt met gebruik van DMC.

# <span id="page-21-0"></span>**VIERA Link "HDAVI Control™"**

#### **Wat is VIERA Link "HDAVI Control"?**

**VIERA Link "HDAVI Control" is een handige functie die de handelingen van dit apparaat en een Panasonic TV (VIERA) of andere inrichting onder "HDAVI Control" zal verbinden. U kunt deze functie gebruiken door de apparatuur met de HDMI-kabel te verbinden. Zie de bedieningsinstructies voor het aansluiten van apparatuur voor bedieningsdetails.**

#### **Voorbereiding**

- $\cap$  Stel "VIERA Link" in op "Aan" ( $\Rightarrow$  [31\).](#page-30-4) (De standaardinstelling is "Aan".)
- 2 Stel de "HDAVI Control" bediening op de aangesloten apparaten (bijv. tv) in.
- 3 Schakel alle compatibel "HDAVI Control" apparaten in en selecteer het ingangskanaal van dit apparaat op de aangesloten tv zodat de functie "HDAVI Control" goed werkt. **Herhaal deze procedure als de aansluiting of**

# **instellingen worden gewijzigd.**

# **De ingang automatisch schakelen Inschakelkoppeling**

Wanneer de volgende handelingen uitgevoerd zijn, zal het inputkanaal van de televisie automatisch geschakeld worden en zal het scherm van dit apparaat weergegeven worden.

Als de televisie bovendien uit staat, zal hij automatisch ingeschakeld worden.

- Wanneer het afspelen wordt gestart op het toestel
- Wanneer een actie wordt uitgevoerd die weergavescherm gebruikt (bijv. HOME menu)

# **Uitschakelkoppeling**

Alle aangesloten apparatuur die compatibel is met "HDAVI Control", inclusief deze spelers, wordt automatisch ingesteld in standby wanneer u de televisie in standby zet.

#### **Doorlopend muziek afspelen zelfs na het uitschakelen van de televisie**

Wanneer het apparaat aangesloten is op een Panasonic TV (VIERA) die HDAVI Control 2 of recentere versie ondersteunt en een versterker/ontvanger ondersteunt VIERA Link.

- 1 Tijdens het afspelen van muziek Druk op [OPTION].
- 2 Kies "TV-voeding" en druk op [OK].

### **Gemakkelijke bediening met alleen de VIERA afstandsbediening**

#### **Alleen wanneer de TV "HDAVI Control 2" of recentere versier ondersteunt**

Door middel van de afstandsbediening van de TV, kunt u verschillende afspeelhandelingen en -instellingen uitvoeren.

Zie de handleiding van uw TV voor meer details.

m

- ≥ De knoppen die u voor dit apparaat kunt gebruiken, variëren afhankelijk van de TV. Zie voor meer informatie de gebruiksaanwijzing van de TV.
- De handeling van dit apparaat kan onderbroken worden wanneer u op bepaalde knoppen drukt op de afstandsbediening van de TV.
- Dit apparaat ondersteunt de "HDAVI Control 5" functie. "HDAVI Control 5" is de nieuwste standaard (bijgewerkt in november, 2011) voor Panasonic's HDAVI Control compatibele inrichting. Deze standaard is compatibel met Panasonic's conventionele HDAVI-apparatuur.
- ≥ VIERA Link "HDAVI Control", op basis van de besturingsfuncties die HDMI industriestandaard bekend onder de naam HDMI CEC (Consumer Electronics Control) biedt, is een unieke door ons ontwikkelde en toegevoegde functie. Daarom kan de werking met apparatuur van andere fabrikanten die HDMI CEC ondersteunen niet worden gegarandeerd.
- Zie de bedieningsinstructies voor het aansluiten van apparatuur die de functie VIERA Link ondersteunen.

# <span id="page-22-2"></span><span id="page-22-1"></span><span id="page-22-0"></span>**Optiemenu**

Er kan een variëteit aan afspeelhandelingen en -instellingen uitgevoerd worden vanaf dit menu. Beschikbare opties verschillen afhankelijk van de speelinhoud en de staat van het apparaat.

#### **De Multi User-modus**

 : Instellingen van de items met deze aanwijzing worden opgeslagen door de respectievelijke gebruikers die geregistreerd zijn in het HOME-menu. Raadpleeg gelieve [15](#page-14-0) op pagina voor details over gebruiksregistratie en schakeling.

#### **1 Druk op [OPTION].**

● Selecteer voor het afspelen van muziek "Weergave-instellingen" en druk op [OK].

bijv. BD-Video

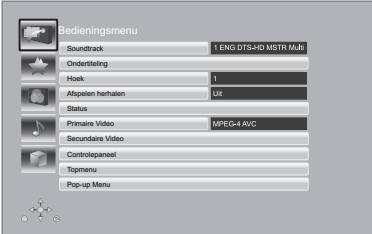

**2 Selecteer een item en verander de instellingen.**

**Om het scherm te verlaten:** Druk op [OPTION].

Over taal:  $(\Rightarrow 38)$  $(\Rightarrow 38)$ 

# **Bedieningsmenu**

#### ∫ **Soundtrack**

Toon of verander de soundtrack.

#### ∫ **Geluidskanaal**

Kies het audiokanaalnummer.

#### ∫ **Ondertiteling**

Verander de ondertitelinstellingen.

#### ∫ **Hoek**

Kies een hoek door het nummer te wijzigen.

#### ∫ **Afspelen herhalen**

(Alleen wanneer de verstreken tijd wordt weergegeven op het scherm van het toestel.)

Hiermee selecteert u het item dat u wilt herhalen.

- Welke items worden weergegeven, is afhankelijk van het type medium.
- ≥ Selecteer "Uit" als u wilt annuleren.

#### ∫ **WILLEK.**

Kies of u wel of niet in een willekeurige volgorde wilt afspelen.

#### ∫ **Start diavoorstell.**

Start de diavoorstelling.

#### ∫ **Status**

Voor het afbeelden van de statusberichten.

#### ∫ **NAAR RECHTS draaien**

∫ **NAAR LINKS draaien**

### De foto roteren.

#### <span id="page-22-5"></span>∫ **Achtergrond**

Voor het instellen van de foto als wallpaper van het HOME menu.  $(\Rightarrow 14)$  $(\Rightarrow 14)$ 

#### <span id="page-22-4"></span>∫ **Registratie Icoon**

Stel de foto in als uw gebruikersicoon.  $(\Rightarrow 15)$  $(\Rightarrow 15)$ 

#### ∫ **Video**

The opnamemethode van de originele video verschijnt.

#### ∫ **Primaire Video**

De opnamemethode van de primaire video verschijnt.

<span id="page-22-3"></span>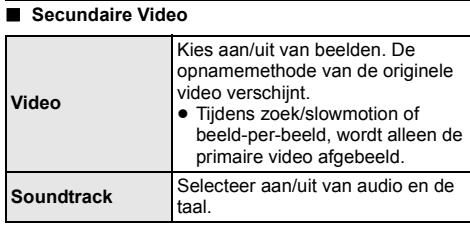

#### <span id="page-23-0"></span>∫ **Controlepaneel**

Afbeelden van het Controlepaneel. Afspelen m.b.v. VIERA Link, enz. bijv.

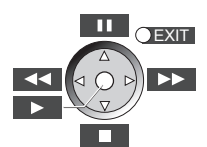

Druk op [RETURN] om het Controlepaneel te verbergen.

#### ∫ **Topmenu**

Weergave Topmenu.

#### ∫ **Pop-up Menu**

Weergave Pop-up Menu.

#### ∫ **Menu**

Weergave Menu.

# **Persoonlijke Voorkeur**

U kunt de instellingen betreden om te genieten van speciale eigenschappen van dit apparaat uit deze categorie.

Raadpleeg "Beeldinstellingen" en "Geluidsinstellingen"  $(\Rightarrow$  [25\)](#page-24-1) voor meer details over elk instellingsitem.

# **Beeldinstellingen**

#### <span id="page-23-1"></span>∫ **Beeldmodus**

Selecteer de beeldkwaliteitsmodus tijdens het afspelen.

≥ Als u "Gebruiker" selecteert, kunt u de instellingen veranderen in "Beeldafstelling".

#### <span id="page-23-2"></span>∫ **Beeldafstelling**

Specifieke beeldkwaliteit kan uitgevoerd worden.

● 3D NR: Reduceert de grove ruis op de achtergrond om een groter gevoel van diepte te geven. Wanneer "24p Output" ingesteld is op "Aan", zou deze functie niet kunnen werken.  $(\Rightarrow 26)$  $(\Rightarrow 26)$ 

● Geïntear. NR:

Maakt de blokvormige ruis minder en reduceert de vlekkigheid die zich vormt rond contrasterende delen van het beeld.

#### <span id="page-23-3"></span>∫ **Chromabewerking**

De verwerking op hoge resolutie van HDMI-chromasignalen produceert een beeld met hoge resolutie met hoge beeldkwaliteit.

#### <span id="page-23-4"></span>∫ **Detail Scherpte**

Het beeld is scherp en gedetailleerd.

#### <span id="page-23-5"></span>∫ **Superresolutie**

Beelden met een gewone beeldkwaliteit worden gecorrigeerd in scherpe en gedetailleerde beelden als ze als 1080i/1080p via HDMI AV OUT weergegeven worden.

#### ∫ **Progressief**

Voor het kiezen van de omzettingsmethode voor progressieve uitvoer zodat deze geschikt is voor het type materiaal dat wordt afgespeeld.

≥ Als de video onderbroken wordt wanneer "Auto" geselecteerd is, kiest u of "Video" of "Film" afhankelijk van het af te spelen materiaal.

#### <span id="page-23-6"></span>∫ **24p**

Films en andere materiaal dat opgenomen is op een DVD-Video met 24p worden met 24p uitgegeven.

- ≥ Alleen wanneer u "Aan" in "24p Output" (> [26\)](#page-25-2) gekozen heeft en discs afspeelt op een snelheid van 60 velden per seconde.
- ≥ Dit werkt misschien niet met PAL-inhouden.

#### ∫ **Schermaspect**

Schakelt de beeldschermmodus om.

#### ∫ **Terugzetten naar Standaardbeeldinstellingen**

Video-instellingen doen terugkeren naar de fabrieksinstellingen.

# <span id="page-24-1"></span>**Geluidsinstellingen**

#### <span id="page-24-4"></span>∫ **Geluidseffecte[n\\*1](#page-24-3), [\\*2](#page-24-2)**

- Kies het geluidseffect.
- ≥ Night Surround :

Geniet van een film met krachtig geluid en zelfs wanneer het volume's nachts laag gehouden wordt. De audio is zo ingesteld dat het gemakkelijk gehoord kan worden.

≥ Branden :

Deze eigenschap geeft u helderder geluid doordat het hoge frequentiegedeelte van de audio vergroot wordt. (Discs opgenomen op 48 kHz of minder) Aanbevolen instelling

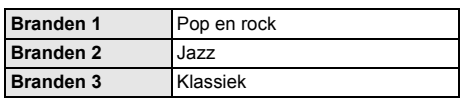

#### <span id="page-24-5"></span>∫ **Dialoogversterk[.\\*2](#page-24-2)**

Het volume van de middelste luidspreker wordt opgevoerd zodat dialogen gemakkelijker te verstaan zijn.

<span id="page-24-3"></span>\*1 Niet elke functie kan apart ingesteld worden.

<span id="page-24-2"></span>\*2 Deze functie is alleen effectief voor audio vanaf de HDMI-aansluiting of de OPTICAL aansluiting als "Digitale qeluidsoutput" ingesteld is op "PCM"  $($   $\Rightarrow$  [27\).](#page-26-0) (In dit geval wordt audio echter uitgegeven als 2ch vanaf de OPTICAL aansluiting.)

# <span id="page-24-0"></span>**3D-instellingen**

Deze instellingen worden ook weergegeven door op

- $[\sqrt{a} \sqrt{b}]$  te drukken.
- Output Type

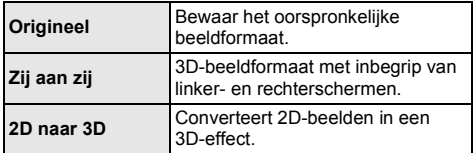

#### ∫ **3D-beeldmodus**

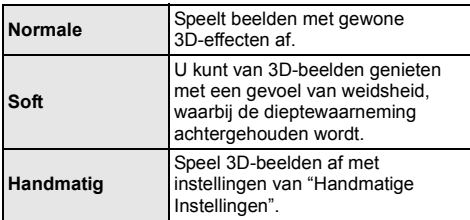

#### <span id="page-24-6"></span>∫ **Handmatige Instellingen**

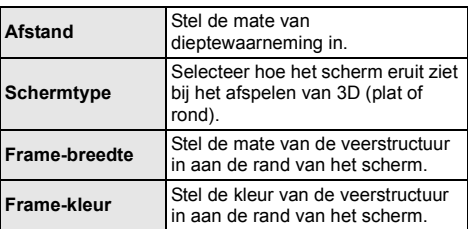

#### <span id="page-24-7"></span>∫ **Formaat Pop-up menu**

(Alleen als "Full HD" geselecteerd is in "3D-type" ( $\Rightarrow$  [28\)](#page-27-1).) 3D-positie van het Optiemenu of het

berichtenbeeldscherm, enz., kan tijdens het afspelen van 3D gewijzigd worden.

# <span id="page-25-0"></span>**Set-upmenu**

Wijzig indien nodig de instellingen van uw speler. De instellingen blijven bewaard ook als u uw speler in Standby zet.

Sommige items in het Set-upmenu bevinden zich ook in het Optiemenu. U kunt hetzelfde effect via beide menu's verkrijgen.

#### **De Multi User-modus**

 : Instellingen van de items met deze aanwijzing worden opgeslagen door de respectievelijke gebruikers die geregistreerd zijn in het HOME-menu. Raadpleeg gelieve [15](#page-14-0) op pagina voor details over gebruiksregistratie en schakeling.

- **1 Druk op [HOME].**
- **2 Druk op [OK] om "Setup" te kiezen.**
- **3 Selecteer "Spelerinstellingen".**

#### **Beeld** Beeldmodus Normal Beeldafstelling **B** Geluid Chromabewerking **3D** Detail Scherpte **Superresolutie** ABC Taal HDMI Output Netwerk NTSC Inhoud-output **Classific** Stilstaandbeeld functie Automatisch Naadloze weergave Aan **Systeem**  $+\frac{1}{2}$  ok

**4 Selecteer een item en verander de instellingen.**

**Om het scherm te verlaten** Druk op [HOME].

# **Beeld**

∫ **Beeldmodus (**> **[24\)](#page-23-1)**

∫ **Beeldafstelling (**> **[24\)](#page-23-2)**

∫ **Chromabewerking (**> **[24\)](#page-23-3)**

- ∫ **Detail Scherpte (**> **[24\)](#page-23-4)**
- ∫ **Superresolutie (**> **[24\)](#page-23-5)**

#### ∫ **HDMI Output**

Druk op [OK] om de volgende instellingen te tonen:

#### <span id="page-25-3"></span>¾ **HDMI-videoformaat**

De items die door de aangesloten apparaten worden ondersteund, worden op het scherm als " $*$ " aangeduid. Wanneer een item zonder "\*" wordt geselecteerd dan kan het beeld vervormd zijn.

- ≥ Als "Automatisch" gekozen is, wordt automatisch de outputresolutie die het best bij uw aangesloten televisie past gekozen.
- ≥ Om te genieten van hoge definitie video op geconverteerde naar 1080p, dient u het apparaat direct te verbinden aan 1080p compatibele HDTV (High Definition Television). Als dit apparaat verbonden is aan een HDTV via andere apparatuur, moet deze ook 1080p compatibel zijn.

#### <span id="page-25-2"></span>¾ **24p Output**

Wanneer dit apparaat aangesloten is op een TV die 1080/24p output ondersteunt m.b.v. een HDMI-kabel, worden er films en ander materiaal die opgenomen zijn op 24p uitgegeven op 24p.

- ≥ Stel deze optie wanneer u DVD-Video afspeelt op "Aan" en stel "24p" in "Beeldinstellingen" ( $\Rightarrow$  [24\)](#page-23-6) vervolgens in op "Aan".
- ≥ Wanneer er andere BD-Video beelden dan 24p afgespeeld worden, worden er beelden uitgegeven op 60p.
- 24p : Een bewegend beeld dat opgenomen is bij een snelheid van 24 frames per seconde (bewegende beeldenfilm). Vele inhouden van BD-Video films zijn opgenomen bij 24 frames/seconde in overeenstemming met het filmmateriaal.

#### ¾ **HDMI Kleurmodus**

Deze instelling is voor het selecteren van kleur-ruimte conversie van het beeldsignaal wanneer het apparaat aangesloten is m.b.v. een HDMI-kabel.

#### ¾ **Deep Colour Output**

Deze instelling is voor het selecteren van het wel of niet gebruiken van Deep Colour output wanneer er aangesloten is op een televisie die Deep Colour ondersteunt.

#### ¾ **Markering Type Inhoud**

Afhankelijk van de afgespeelde inhoud zal de TV bij het uitzenden de optimale methode instellen, als de aangesloten TV deze functie ondersteunt.

#### <span id="page-25-1"></span>∫ **NTSC Inhoud-output**

Kies PAL60 of NTSC uitvoer bij het afspelen van NTSC schijven.

#### ∫ **Stilstaandbeeld functie**

Kies het soort beeld dat wordt afgebeeld wanneer u het afspelen pauzeert.

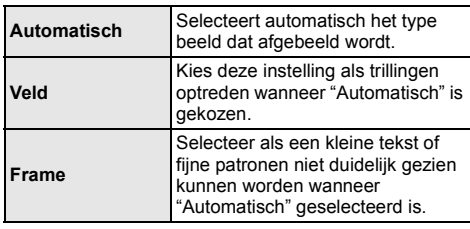

#### ∫ **Naadloze weergave**

Het hoofdstukken segment in afspeellijsten worden naadloos afgespeeld.

≥ Selecteer "Aan", wanneer het beeld even bevriest op het hoofdstuksegment in afspeellijsten.

# **Geluid**

#### ∫ **Geluidseffecten (**> **[25\)](#page-24-4)**

#### ∫ **Dialoogversterk. (**> **[25\)](#page-24-5)**

#### ∫ **Dynamisch bereikcompressie**

U kunt luisteren op een laag volume maar de dialoog toch duidelijk horen.

(Alleen Dolby Digital, Dolby Digital Plus en Dolby TrueHD)

≥ "Automatisch" is alleen effectief wanneer u Dolby TrueHD afspeelt.

#### <span id="page-26-0"></span>∫ **Digitale geluidsoutput**

Druk op [OK] om de volgende instellingen te tonen:

#### ¾ **Dolby D/Dolby D +/Dolby TrueHD**

#### ¾ **DTS/DTS-HD**

#### ¾ **MPEG-audio**

Selecteer het audiosignaal om uit te geven.

- ≥ Selecteer "PCM" als de aangesloten apparatuur niet in staat is het respectievelijke audioformaat te decoderen. Dit apparaat decodeert het audioformaat en verzendt naar de aangesloten apparatuur.
- Het niet correct instellen kan leiden tot ruis.

#### ¾ **BD-Video Secundaire Audio**

Selecteer of u wel of niet de primaire audio en secundaire audio (inclusief het klikgeluid van de toets) wilt mixen.

Als "Uit" geselecteerd is, geeft het apparaat alleen de primaire audio uit.

#### <span id="page-26-1"></span>¾ **HDMI-audio-uitgang**

Deze instelling selecteert of de audio wel dan niet van HDMI moet uitgevoerd worden.

≥ Kies "Uit" wanneer de TV aangesloten is op dit apparaat via een HDMI aansluiting en dit apparaat wordt ook verbonden aan andere inrichtingen, zoals een versterker/ontvanger via een OPTICAL aansluiting.

#### ∫ **PCM down-conversie**

Kies hoe de audio uitgegeven moet worden met een voorbeeldfrequentie van 96 kHz voor de PCM output vanaf de DIGITAL AUDIO OUT.

- ≥ Als "Aan" gekozen is, worden de signalen die omgezet zijn naar 48 kHz uitgegeven.
- ≥ Als "Uit" geselecteerd is en de aangesloten apparatuur geen 96 kHz ondersteunt, zal het geluid niet normaal uitgegeven worden.
- ≥ Signalen worden omgezet naar 48 kHz onafhankelijk van de instelling in de volgende gevallen:
	- als de signalen een schakelfrequentie van 192 kHz hebben
	- wanneer de schijf een kopieerbeveiliging heeft
	- wanneer "BD-Video Secundaire Audio" op "Aan" is ingesteld

#### ∫ **Downmix**

Selecteer het downmix-systeem van meerdere kanalen op 2-kanalen geluid.

- ≥ Selecteer "Surroundgecod.", wanneer de aangesloten apparatuur de virtuele surround-functie ondersteunt.
- ≥ Er is geen effect op "Bitstream" via HDMI AV OUT en DIGITAL AUDIO OUT.
- De audio wordt in de volgende gevallen uitgevoerd in "Stereo".
	- AVCHD afspelen
	- Afspelen van secundaire audio (inclusief het klikgeluid van de toets).

#### ∫ **Audio Vertraging**

Mis-sync tussen de video en audio wordt gecorrigeerd door de audio-output te vertragen.

# <span id="page-27-0"></span>**3D**

#### <span id="page-27-2"></span>∫ **Weergavemethode voor 3D-disc**

Selecteer de afspeelmethode van de videosoftware die compatibel is met 3D.

#### ■ 3D AVCHD Output

Selecteer de outputmethode van 3D AVCHD-video's.

#### <span id="page-27-1"></span>∫ **3D-type**

Selecteer het formaat van de aangesloten TV.

≥ Verander de 3D-instellingen op de TV ook als "Zij aan zij" geselecteerd is.

#### ∫ **Melding 3D-weergave**

Zet het waarschuwingsbeeldscherm voor het kijken naar 3D op weergeven of verbergen wanneer u videosoftware afspeelt die compatibel is met 3D.

∫ **Handmatig (**> **[25\)](#page-24-6)**

∫ **Formaat Pop-up menu (**> **[25\)](#page-24-7)**

# **Taal**

#### ∫ **Gewenste soundtrack**

Kies de taal voor audio.

- Als "Origineel" is geselecteerd, zal de originele taal van elke disc geselecteerd worden.
- $\bullet$  Voer een code ( $\Rightarrow$  [38\)](#page-37-2) in wanneer u "Ander  $\forall x \times y$ " selecteert.

#### ∫ **Gewenste ondertiteling**

Kies de taal voor ondertitels.

- Als "Automatisch" geselecteerd is en de voor "Gewenste soundtrack" geselecteerde taal is niet beschikbaar, zullen de ondertitels voor die taal automatisch verschijnen indien beschikbaar op die disc.
- Voer een code ( $\Leftrightarrow$  [38\)](#page-37-2) in wanneer u "Ander  $\star\!\star\!\star\!\star\!\star$ " selecteert.

#### ∫ **Gewenst menu**

Kies de taal voor discmenu's.

 $\bullet$  Voer een code ( $\Rightarrow$  [38\)](#page-37-2) in wanneer u "Ander  $\forall x \times y$ " selecteert.

#### ∫ **Ondertiteltekst**

Selecteer een geschikt item in overeenstemming met de taal die gebruikt wordt voor DivX of MKV-ondertitels.

≥ Dit onderdeel wordt alleen afgebeeld na het afspelen van een bestand.

#### ∫ **Taal op het scherm**

Kies de taal voor deze menu's en berichten op het scherm.

### **Netwerk**

#### <span id="page-28-1"></span>∫ **Eenvoudige Netwerkinstelling (**> **[11\)](#page-10-2)**

#### <span id="page-28-2"></span>∫ **Netwerkinstellingen**

Voer de instellingen die betrekking hebben op het netwerk individueel uit. Druk op [OK] om de volgende instellingen te tonen:

#### <span id="page-28-0"></span>¾ **LAN-verbindingsmodus**

Selecteer de LAN-verbindingsmethode.

≥ [BDT221] [BDT220] : Selecteer "Draadloze Meester" wanneer u een rechtstreekse draadloze verbinding tussen dit toestel en een toestel van het thuisnetwerk maakt. De internetverbinding is niet beschikbaar als deze optie geselecteerd is.

#### <span id="page-28-7"></span>¾ **Draadloze Instellingen**

Dit laat het toe aan de draadloze router en verbindingsinstellingen ingesteld te worden. De huidige verbindingsinstellingen en verbindingstaat kunnen gecontroleerd worden.

#### **Verbindingsinstellingen**

De Draadloze router aansluitingswizard zal afgebeeld worden.

#### **Dubbele Snelheid Modus Instelling (2.4 Ghz)**

Wanneer er een 2,4 GHz draadloos formaat gebruikt wordt, stelt deze instelling de verbindingsnelheid in.

≥ Als u aansluit m.b.v. de "Dubb. Snelh. Modus (40MHz)", gebruiken 2 kanalen dezelfde frequentieband en is er daarom een groter risico op ontvangstinterferentie. Dit kan ervoor zorgen dat de verbindingsnelheid vermindert of onstabiel wordt.

#### ¾ **IP-adres / DNS-instellingen**

Dit is voor het controleren van de staat van de netwerkaansluiting en het instellen van het IP-adres en heeft betrekking op DNS.

Druk op [OK] om de bijbehorende instelling te tonen.

#### ¾ **Proxy-serverinstellingen**

Dit is voor het controleren van de staat van verbinding met de Proxy server en het uitvoeren van de instellingen.

Druk op [OK] om de bijbehorende instelling te tonen.

#### ¾ **Netwerkdienstinstellingen (**> **[19\)](#page-18-0) (VIERA Connect)**

Druk op [OK] om de volgende instellingen te tonen:

#### <span id="page-28-4"></span>**Auto audioverst. controle**

Als u VIERA Connect gebruikt en het volume verschilt per inhoud, wordt het volume automatisch aangepast tot standaard.

- ≥ De werking van deze functie is afhankelijk van de inhoud.
- ≥ Selecteer "Uit" wanneer het geluid vervormd wordt weergegeven.

#### <span id="page-28-5"></span>**Tijdzone**

Door een tijdzone te selecteren kunt u de tijd op het apparaat aanpassen aan uw locatie.

≥ Voor sommige VIERA Connect-inhoud moet u de tijdzone instellen. Stel zo nodig de juiste tijdzone in.

#### <span id="page-28-6"></span>**Zomertijd**

Kies "Aan" wanneer u de Daglichtbespaartijd gebruikt.

#### ¾ **Netwerkstationsverbinding**

Het is mogelijk om toegang te verkrijgen tot de gedeelde map van de apparatuur die niet met DLNA compatibel is, zoals het Windows XP besturingssysteem, en om video's, foto's en muziek op dit toestel af te spelen.

Raadpleeg de volgende website voor de instelling en de bedieningswijze van de aangesloten apparatuur. **http://panasonic.jp/support/global/cs/**

(Deze website is alleen in het Engels.)

#### <span id="page-28-3"></span>¾ **Afstandsapparaatinstellingen (**> **[21\)](#page-20-0)**

Druk op [OK] om de volgende instellingen te tonen:

#### **Afstandsapparaatbediening**

Inschakelen om door DMC bediend te worden.

● Als "Aan" geselecteerd is, is "Snelle start" vast ingesteld op "Aan".

#### **Apparaatnaamopgave**

Stel de naam van dit toestel in om op de aangesloten apparatuur te worden weergegeven.

#### **Registratietype**

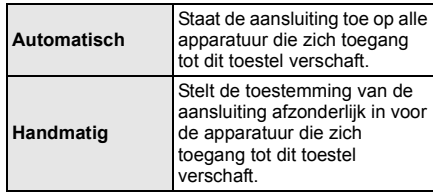

#### **Afstandsapparaatlijst**

Het registreren, of het ongedaan maken daarvan, van de weergegeven uitrusting kan uitgevoerd worden als "Handmatig" in "Registratietype" geselecteerd is.

#### <span id="page-29-1"></span>¾ **BD-Live Internettoegang (**> **[17\)](#page-16-2)**

U kunt internettoegang beperken terwijl

BD-Live-functies worden gebruikt.

● Als "Limiet" geselecteerd is, is Internettoegang alleen toegestaan voor BD-Live inhoud dat inhoud-eigendomscertificaten heeft.

# **Classificatie**

Het wachtwoord van de volgende onderdelen is er maar één (en dezelfde).

Vergeet uw wachtwoord niet.

#### <span id="page-29-4"></span>∫ **DVD-Video classificaties**

Door een classificatieniveau in te stellen kunt u het afspelen van DVD-Video beperken.

#### ∫ **Leeftijdsgrens voor BD-Video**

Stel een leeftijdslimiet in voor het afspelen van BD-Video.

#### <span id="page-29-2"></span>∫ **Netwerkdienstslot**

U kunt VIERA Connect beveiligen met een wachtwoord.

# **Systeem**

#### <span id="page-29-0"></span>∫ **Eenvoudige Instelling**

U kunt basisinstellingen uitvoeren.

#### ∫ **TV-instellingen**

Druk op [OK] om de volgende instellingen te tonen:

#### <span id="page-29-3"></span>¾ **TV-aspect**

Stel dit in volgens het type TV-toestel dat wordt gebruikt.

Wanneer er aangesloten is op een 4:3 televisie en er een 16:9 verhoudingbeeld afgespeeld wordt:

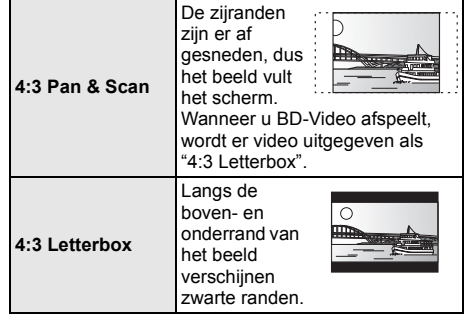

Wanneer u aangesloten bent op een 16:9 breedbeeldtelevisie en een 4:3 verhoudingsbeeld afgespeeld wordt:

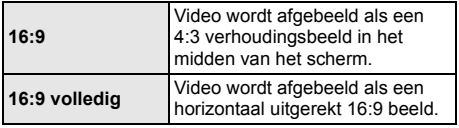

#### ¾ **TV-systeem**

Voer de set-up uit zodat deze overeenstemt met het TV-systeem van de aangesloten TV.

● Wanneer NTSC inhoud afgespeeld wordt, wordt dit uitgegeven in het signaalformaat dat gespecificeerd wordt in de "NTSC Inhoud-output", ongeacht de instellingen hier.  $(\Rightarrow 26)$  $(\Rightarrow 26)$ 

#### ¾ **Screen Saver Functie**

Dit dient om het inbranden in het scherm te voorkomen.

- Wanneer deze ingesteld is op "Aan": Als er een lijst van afspeelinhoud afgebeeld wordt en er geen bediening plaatsvindt gedurende 10 minuten of meer, schakelt het scherm automatisch naar het HOME menu.
- Tiidens het afspelen en pauzeren, enz., is deze functie niet beschikbaar.

#### ¾ **Berichten op het scherm**

Kies of u de statusberichten automatisch wenst weer te geven.

#### <span id="page-30-4"></span>¾ **VIERA Link**

Stel in om de "HDAVI Control" functie te gebruiken indien aangesloten met een HDMI-kabel naar een toestel dat "HDAVI Control" ondersteund.

≥ Kies "Uit" als u geen gebruik wilt maken van "HDAVI Control".

#### ∫ **Toestelinstellingen**

Druk op [OK] om de volgende instellingen te tonen:

#### ¾ **Display van de speler**

Wijzigt de helderheid van het scherm van het apparaat.

≥ Als "Automatisch " geselecteerd is, wordt de display op helder ingesteld en wordt alleen tijdens afspelen gedimd.

#### <span id="page-30-3"></span>¾ **Gebruikersinformatie Wijzigen**

Verander de gebruiksinformatie die geregistreerd is in het HOME menu.

#### ∫ **Snelle start**

De opstartsnelheid vanuit uitgeschakelde stand wordt vergroot.

● Wanneer er ingesteld is op "Aan", zal de interne bedieningseenheid van stroom voorzien worden en zal de inerte stroomconsumptie toenemen vergeleken met wanneer eer ingesteld is op "Uit". (over de stroomconsumptie  $\Rightarrow$  [39\)](#page-38-0)

#### <span id="page-30-2"></span>∫ **Afstandsbediening**

Verander de afstandsbedieningcode als er andere producten van Panasonic op deze afstandsbediening reageren.

#### ■ Firmware Update ( $\Rightarrow$  [12\)](#page-11-1)

Druk op [OK] om de volgende instellingen te tonen:

#### <span id="page-30-1"></span>¾ **Autom. Update controle**

Als dit toestel met internet verbonden blijft, wordt automatisch zodra het toestel wordt aangezet de meest recente versie van de harde programmatuur gecontroleerd en kunt u de harde programmatuur indien nodig bijwerken.

#### ¾ **Update nu uitvoeren**

U kunt de firmware handmatig bijwerken als er een firmware update beschikbaar is.

#### <span id="page-30-6"></span>∫ **Systeeminformatie**

Druk op [OK] om de volgende instellingen te tonen:

#### ¾ **Softwarelicentie**

Informatie over de software die door dit apparaat gebruikt wordt, wordt weergegeven.

#### <span id="page-30-0"></span>¾ **Firmware-versie-informatie**

Toont de firmwareversie van dit toestel en de draadloze LAN-module.

#### ∫ **DivX Registratie**

U hebt deze registratiecode nodig om DivX Video-on-Demand (VOD) materiaal aan te schaffen en af te spelen.

#### <span id="page-30-5"></span>∫ **Standaard instellingen**

Dit doet alle waarden terugkeren in het Set-upmenu en het Optie-menu naar de standaardinstellingen, m.u.v. bepaalde netwerkinstellingen, snelheden, afstandsbedieningcode, taal, enz.

# <span id="page-31-2"></span><span id="page-31-1"></span><span id="page-31-0"></span>**Handleiding voor het oplossen van problemen**

#### **Verricht de volgende controles alvorens assistentie aan te vragen.**

#### **Als het probleem onopgelost blijft, uw leverancier raadplegen voor instructies.**

**Heeft u de meest recente firmware geïnstalleerd?** Firmware-updates kunnen uitgegeven worden om onregelmatigheden in de bediening die met bepaalde films ontdekt worden te corrigeren.  $(\Rightarrow 12)$  $(\Rightarrow 12)$ 

#### **Wat niet op een probleem met uw speler wijst:**

- Regelmatige geluiden bij het ronddraaien van het schiifie.
- Storingen van het beeld tijdens het zoeken.
- Storingen van het beeld tijdens het verwisselen van 3D-discs.

### ∫ **Het apparaat reageert niet op de afstandsbediening of de toetsen van de voorklep.**

Hou de toets  $[\bigcirc]$ /I] op het toestel gedurende 3 seconden ingedrukt.

– Als het u nog niet lukt om het apparaat uit te zetten, het stroomsnoer loskoppelen, 1 minuut wachten en het dan weer aansluiten.

### ■ Ik kan de lade niet openen.

Het apparaat zou een probleem kunnen hebben.

- "00 RET" wordt afgebeeld op de display van het apparaat. 1 Terwijl het apparaat uit is [OK], de gele toets en de blauwe toets op de afstandsbediening tegelijk gedurende meer dan 5 seconden ingedrukt houden.
- Herhaaldelijk op [▶] (rechts) drukken op de afstandsbediening of op  $\left[\frac{1}{2}\right]$  op het apparaat drukken totdat "06 FTO" afgebeeld wordt op de display van het apparaat.
- 3 Druk op [OK] op de afstandsbediening of op [≜ OPEN/CLOSE] op het apparaat.

# **Algemene bediening**

#### **Terugkeren naar de fabrieksinstellingen.**

¾ Kies "Ja" in "Standaard instellingen" in het Set-upmenu.  $(\Rightarrow 31)$  $(\Rightarrow 31)$ 

#### <span id="page-31-3"></span>**Om alle instellingen terug te doen keren naar de fabrieksinstellingen.**

- $\triangleright$  Reset het toestel als volgt:
- 1 Terwijl het apparaat uit is, [OK], de gele toets en de blauwe toets op de afstandsbediening tegelijk gedurende meer dan 5 seconden ingedrukt houden.
	- "00 RET" wordt afgebeeld op de display van het apparaat.
- 2 Herhaaldelijk op [1] (rechts) drukken op de afstandsbediening of op [Í/I] op het apparaat drukken totdat "08 FIN" afgebeeld wordt op de display van het apparaat.
- 3 [OK] ingedrukt houden op de afstandsbediening of [≜ OPEN/CLOSE] ingedrukt houden op het apparaat gedurende tenminste 3 seconden.

#### **Dit toestel wordt uitgeschakeld als naar de TV-ingang geschakeld wordt.**

¾ Dit een gewoon verschijnsel wanneer VIERA Link (HDAVI Control 4 of recentere versie) gebruikt wordt. Lees voor details de handleiding van de TV.

#### **De afstandsbediening werkt niet goed.**

- ¾ Vervang de batterijen van de afstandbediening.  $(\Rightarrow 4)$
- ¾ De afstandsbediening en het hoofdtoestel gebruiken verschillende codes. Als "SET  $\square$ " op het display van het toestel weergegeven wordt wanneer op de knop op de afstandsbediening gedrukt word, verander dan de code van de afstandsbediening.  $(\Rightarrow 31, 36)$  $(\Rightarrow 31, 36)$  $(\Rightarrow 31, 36)$

#### **De TV tunermodus wordt niet afgebeeld wanneer de TV aanstaat.**

- ¾ Dit fenomeen zou zich kunnen voordoen afhankelijk van de instelling op de TV wanneer de "Snelle start" ingesteld is op "Aan".
- Afhankelijk van de TV zou dit fenomeen voorkomen kunnen worden door de HDMI-kabel opnieuw aan te sluiten op een andere HDMI-ingangaansluiting of door de instelling van de automatische HDMI-aansluiting te veranderen.

#### **U hebt het wachtwoord van de classificatie vergeten. U wilt de classificatie-instelling annuleren.**

- ¾ Het classificatieniveau wordt teruggezet naar de fabrieksinstellingen.
- 1 Terwijl het apparaat aan is, [OK], de gele toets en de blauwe toets op de afstandsbediening tegelijk gedurende meer dan 5 seconden ingedrukt houden.
	- "00 RET" wordt afgebeeld op de display van het apparaat.
- 2 Herhaaldelijk op [1] (rechts) drukken op de afstandsbediening of op  $\left[\frac{1}{2}\right]$  op het apparaat drukken totdat "03 VL" afgebeeld wordt op de display van het apparaat.
- 3 Druk op [OK] op de afstandsbediening of op [≜ OPEN/CLOSE] op het apparaat.

#### **Dit toestel herkent de USB-verbinding niet correct.**

- Sluit de USB-kabel af en weer aan. Als de verbinding nog steeds niet herkend wordt, schakel de stroom van dit toestel dan uit en weer in.
- ¾ Het kan zijn dat USB-apparatuur niet door dit toestel herkend wordt als deze apparatuur aangesloten is met gebruik van:
	- een USB-hub
	- een USB-verlengkabel anders dan de kabel die bij de (optionele) draadloze LAN-adapter DY-WL5 geleverd is
- Als u de USB HDD op dit toestel aansluit, gebruik dan de USB-kabel dat bij de HDD geleverd is.

# **Beeld**

#### **Het beeldmateriaal dat wordt afgespeeld op uw speler verschijnt niet op het scherm van het TV-toestel.**

#### **Het beeld is vertekend.**

- Er is een verkeerde resolutie geselecteerd in "HDMI-videoformaat". De instelling als volgt opnieuw instellen:
- 1 Terwijl het apparaat aan is, [OK], de gele toets en de blauwe toets op de afstandsbediening tegelijk gedurende meer dan 5 seconden ingedrukt houden.
	- "00 RET" wordt afgebeeld op de display van het apparaat.
- 2 Herhaaldelijk op [1] (rechts) drukken op de afstandsbediening of op [Í/I] op het apparaat drukken totdat "04 PRG" afgebeeld wordt op de display van het apparaat.
- Stel het onderdeel opnieuw in.  $( \Rightarrow 26)$  $( \Rightarrow 26)$ 3 [OK] ingedrukt houden op de afstandsbediening of [≜ OPEN/CLOSE] ingedrukt houden op het apparaat gedurende tenminste 3 seconden.
	- Wanneer Dolby Digital Plus, Dolby TrueHD, en DTS-HD audio niet uitgegeven worden in bitstream, "Ja" in "Standaard instellingen" kiezen en gepaste instellingen maken.  $(\Rightarrow 31)$  $(\Rightarrow 31)$
- ¾ Het toestel en de televisie gebruiken verschillende videosystemen.
- 1 Terwijl het apparaat aan is, [OK], de gele toets en de blauwe toets op de afstandsbediening tegelijk gedurende meer dan 5 seconden ingedrukt houden.
	- "00 RET" wordt afgebeeld op de display van het apparaat.
- 2 Herhaaldelijk op [1] (rechts) drukken op de afstandsbediening of op  $\left[\frac{1}{2}\right]$  op het apparaat drukken totdat "05 P/N" afgebeeld wordt op de display van het apparaat.
- 3 [OK] ingedrukt houden op de afstandsbediening of [≜ OPEN/CLOSE] ingedrukt houden op het apparaat gedurende tenminste 3 seconden. Het systeem schakelt over van PAL naar NTSC of andersom.
- Het systeem dat op de schijf is gebruikt, past niet bij uw televisie.
	- PAL schijven kunnen niet op de juiste wijze worden bekeken op een NTSC-televisie.
	- Dit toestel kan NTSC signalen omzetten naar PAL60 om ze te kunnen bekijken op een PAL televisie ( $\Rightarrow$  [26, "NTSC Inhoud-output"\).](#page-25-1)
- ¾ Als "Weergavemethode voor 3D-disc" in het instellingsmenu op "Automatisch" gezet is, kan het zijn dat de beelden niet uitgevoerd worden, afhankelijk van de aansluitmethode. Nadat de disk uit het toestel genomen is, selecteert u "Kies weergave" in het instellingenmenu en selecteert u "2D-weergave" in het instellingenbeeldscherm dat weergegeven wordt als 3D-disks afgespeeld worden.  $(\Rightarrow 28)$  $(\Rightarrow 28)$

#### **Video wordt niet uitgevoerd in high definition.**

¾ Bevestig dat "HDMI-videoformaat" in het Set-upmenu goed ingesteld is.  $( \Rightarrow 26)$  $( \Rightarrow 26)$ 

#### **De 3D video's worden niet uitgezonden.**

- ¾ Verander de instellingen zoals vereist wordt door het verbonden TV-formaat. (→ [28,](#page-27-1) "3D-type")
- ¾ Is een versterker/ontvanger, die niet compatibel is met 3D, tussen dit toestel en de TV aangesloten?  $(\Rightarrow 9)$
- ¾ Zijn alle instellingen op dit toestel en de TV correct?  $(\Rightarrow$  [17\)](#page-16-4)
- Is de versterker/ontvanger, die tussen dit toestel en de TV aangesloten is, ingeschakeld?
- ¾ Al naargelang de aangesloten TV kan het zijn dat de afgespeelde video naar 2D omschakelt, hetgeen te wijten is aan veranderingen van de resolutie, enz. Controleer de 3D-instellingen op de TV.

#### **3D-video's worden niet correct als 2D uitgevoerd.**

- ¾ Selecteer "Kies weergave" in het instellingenmenu en selecteer "2D-weergave" in het instellingenbeeldscherm dat weergegeven wordt als 3D-disks afgespeeld worden.  $( \Rightarrow 28)$ ["Weergavemethode voor 3D-disc"\)](#page-27-2)
- ¾ Discs met titels met Zij aan zij (structuur met 2 beeldschermen), die in 3D bekeken kunnen worden, worden afgespeeld overeenkomstig de instellingen op de TV.

#### **Er wordt een zwarte rand afgebeeld rond de rand van het beeldscherm.**

### **De beeldverhouding van het scherm is abnormaal.**

- Bevestig dat de "TV-aspect" juist ingesteld is.  $(\Rightarrow 30)$  $(\Rightarrow 30)$
- Stel de verhoudingsinstelling op de televisie af.

# **Geluid**

#### **Kan het type audiosignaal niet wijzigen.**

¾ Wanneer u een versterker/ontvanger m.b.v. een OPTICAL aansluiting of een HDMI-aansluiting verbindt, kunt u de audio niet uitzetten als "Digitale geluidsoutput" ingesteld is op "Bitstream". Stel "Digitale geluidsoutput" in op "PCM".  $(\Rightarrow 27)$  $(\Rightarrow 27)$ 

#### **Ik kan het type audio dat ik zoek niet weergeven.**

- ¾ Controleer de verbindingen en de "Digitale geluidsoutput" -instellingen.  $(\Rightarrow 9, 27)$  $(\Rightarrow 9, 27)$
- $\triangleright$  Om audio uit te voeren uit een apparaat aangesloten met een HDMI-kabel, stelt u "HDMI-audio-uitgang" in op "Aan" in het Set-up menu.  $(\Rightarrow 27)$  $(\Rightarrow 27)$

# **Afspelen Netwerk**

#### **Disc kan niet worden afgebeeld.**

 $\triangleright$  De schiif is vuil. ( $\Leftrightarrow$  4)

#### **Stilstaande beelden (JPEG) worden niet normaal teruggespeeld.**

¾ De beelden die bewerkt zijn op de PC, zoals Progressive JPEG, enz., zouden niet teruggespeeld kunnen worden.

#### **Ik kan niet BD-Live afspelen.**

- De SD-kaart is beveiligd tegen schrijven. ( $\Rightarrow$  6) Bevestig dat dit apparaat aangesloten is op het breedband Internet.  $(\Rightarrow 10)$  $(\Rightarrow 10)$
- Bevestig de "BD-Live Internettoegang" instellingen.  $(\Rightarrow 30)$  $(\Rightarrow 30)$
- Bevestig dat er een SD-kaart in de SD-kaartgleuf zit.  $(\Rightarrow$  [14\)](#page-13-1)

#### **Ik krijg geen verbinding met het netwerk.**

- Bevestig de netwerkverbinding en instellingen.  $(\Rightarrow 10, 11, 29)$  $(\Rightarrow 10, 11, 29)$  $(\Rightarrow 10, 11, 29)$  $(\Rightarrow 10, 11, 29)$
- ¾ Raadpleeg de gebruiksaanwijzing van elk toestel en volg de instructie om ze aan te sluiten.

#### **Wanneer u de Draadloze LAN-verbinding gebruikt, wordt video vanaf de mediaserver met DLNA-certificaat niet afgespeeld of vallen er videoframes weg tijdens het afspelen.**

- ¾ Routers met een hogere overdrachtsnelheid, zoals de 802.11n (2,4 GHz) Draadloze router, zouden het probleem kunnen verhelpen. Als u de 802.11n (2,4 GHz) Draadloze router gebruikt, moet het type encryptie op "AES" gezet worden. Gelijktijdig gebruik met een microwave, draadloze telefoon enz. op 2,4 GHz zou onderbrekingen of andere problemen tot gevolg kunnen hebben.
- Op het "Draadloze Instellingen" scherm ( $\Rightarrow$  [29\)](#page-28-7) is het continu branden van minstens 4 "Ontvangst" indicators het doel voor een stabiele verbinding. Als er 3 of minder indicators branden of de verbinding onderbroken wordt, de positie of hoek van uw Draadloze router veranderen en kijken of de verbindingstaat verbetert. Als er geen verbetering is, een bedraad netwerk verbinden en de ["Eenvoudige Netwerkinstelling"](#page-10-3) (> [11\)](#page-10-3) opnieuw uitvoeren.

# <span id="page-35-0"></span>**Berichten**

De volgende berichten of dienstnummers kunnen verschijnen op de TV of op de display van het apparaat.

# **Op het scherm van het TV-toestel**

#### **Kan niet afspelen.**

U hebt een niet-compatibele schijf ingevoerd.

#### **Kan niet afspelen op dit apparaat.**

- $\triangleright$  U hebt geprobeerd een incompatibel beeld af te spelen.
- Bevestig dat "SD" niet op het display van het toestel weergegeven wordt en plaats de kaart opnieuw.

#### **Geen disc geplaatst.**

Het schijfje ligt mogelijk ondersteboven in de lade.

#### $\bigcirc$  Deze handeling is niet beschikbaar.

- Bepaalde bewerkingen worden door het apparaat niet ondersteund. Voorbeeld:
	- BD-Video: Tijdens afspelen is omgekeerde vertraagde weergave of omgekeerde beeld-voor-beeld niet mogelijk.

#### **IP-adres is niet ingesteld.**

Het "IP-adres" in "IP-adres / DNS-instellingen" is "---. ---. ---. ---". Stel de "IP-adres", "Subnetwerk Masker" en "Gateway-adres" in. (Selecteer indien nodig de automatische adresverwerving.)

#### **Het draadloze toegangspunt heeft momenteel een lage netwerkbeveiligingsinstelling. Hogere instelling is aanbevolen.**

Authenticiteittype voor de Draadloze LAN is ingesteld op "Open systeem" of het encryptietype is ingesteld op "Geen codering". Het wordt aanbevolen om te encrypteren om veiligheidsredenen. Voor details, de instructies van de Draadloze router die gebruikt wordt raadplegen. Encryptie wordt vereist wanneer u video, etc. terugspeelt van DLNA-compatibele inrichtingen.

# **Op het scherm van het toestel**

#### **F99**

Het apparaat slaagt er niet n goed te werken. Druk op [Í/I] op het apparaat gedurende 3 seconden om het apparaat naar de stand-byfunctie te doen gaan, zet deze vervolgens weer aan.

#### **HDMI ONLY**

Sommige BD-Video-schijfjes kunnen alleen worden weergegeven met HDMI.

# **NET**

Terwijl verbinding met een netwerk gemaakt wordt.

#### **No PLAY**

Wanneer er een weergavebeperking is op een BD-Video of DVD-Video.  $(\Rightarrow 30)$  $(\Rightarrow 30)$ 

#### **No READ**

Het medium is vuil of beschadigd. Het medium kan niet worden afgespeeld.

#### **PLEASE WAIT**

Het apparaat voert interne processering uit. Dit is geen storing. U kunt het apparaat niet hanteren terwijl "PLEASE WAIT" afgebeeld wordt.

#### **REMOVE**

#### <span id="page-35-1"></span>**SET**

#### **(" " staat voor een getal.)**

De afstandsbediening en de speler zelf gebruiken verschillende codes. Wijzig de code op de afstandsbediening.

Houd [OK] en de aangeduide cijfertoets tegelijkertijd meer dan 5 seconden ingedrukt.

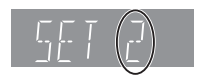

#### **U59**

Het apparaat is heet. Het apparaat schakelt naar stand-by om veiligheidsredenen. Wacht gedurende ongeveer 30 minuten totdat het bericht verdwijnt. Selecteer een plaats met goede ventilatie wanneer u het toestel installeert.

Het USB-apparaat verbruikt te veel stroom. Verwijderen het USB-apparaat.

### **H**<sub>O</sub>f F<sub>III</sub>

#### **(" " staat voor een getal.)**

- Er is iets ongewoons.
- ¾ Controleer het apparaat aan de hand van de informatie in het hoofdstuk Verhelpen van storingen. Als het onderhoudsnummer afgebeeld blijft, moet u het volgende doen.
	- 1 Trek de stekker uit het stopcontact, wacht een paar seconden en steek de stekker dan weer in het stopcontact.

Als het onderhoudsnummer afgebeeld blijft na het uitvoeren van de bovenstaande aanwijzingen, moet u contact opnemen met uw vakhandelaar om het apparaat te laten nakijken. Geef aan de vakhandelaar het onderhoudsnummer door wanneer u contact met hem opneemt.  $(2)$  Druk op  $[*①/II*]$  om de voeding in te schakelen.

#### **START**

Het systeem wordt opnieuw gestart tijdens het bijwerken van de harde programmatuur. Zet het toestel niet uit.

#### **UPD/**

- **(" " staat voor een getal.)**
- De firmware wordt vernieuwd. Gelieve de stroom niet uitzetten.

#### **FINISH**

Het bijwerken van de harde programmatuur is voltooid.

# <span id="page-36-0"></span>Restrictie op het gebruik van niet geautoriseerde gekopieerde inhouden

Dit toestel maakt gebruik van de volgende technologie voor de beveiliging van het auteursrecht.

Mededeling van Cinavia

Dit product maakt gebruik van Cinavia technologie om het gebruik van onbevoegde kopieën van een aantal voor de handel gemaakte films en video's en hun soundtracks te beperken. Wanneer verboden gebruik van een onbevoegde kopie ontdekt wordt, verschijnt er een bericht en wordt het afspelen of kopiëren onderbroken.

Meer informatie over Cinavia technologie is verkrijgbaar bij het Cinavia Online Klanteninformatiecentrum op

http://www.cinavia.com. Indien u aanvullende informatie over Cinavia per post wenst te ontvangen, stuur dan een briefkaart met uw postadres aan: Cinavia Consumer Information Center, P.O. Box 86851, San Diego, CA, 92138, USA.

# <span id="page-37-0"></span>**Extra informatie**

# <span id="page-37-1"></span>∫ **Codelijst TV** ∫ **Codelijst Taal**

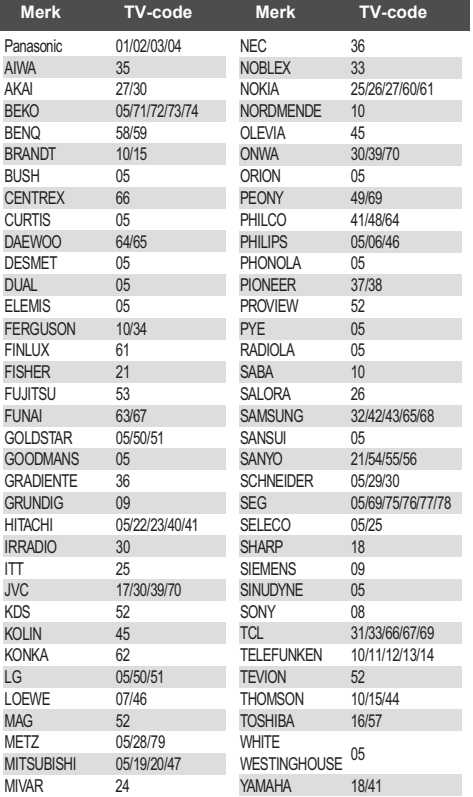

<span id="page-37-2"></span>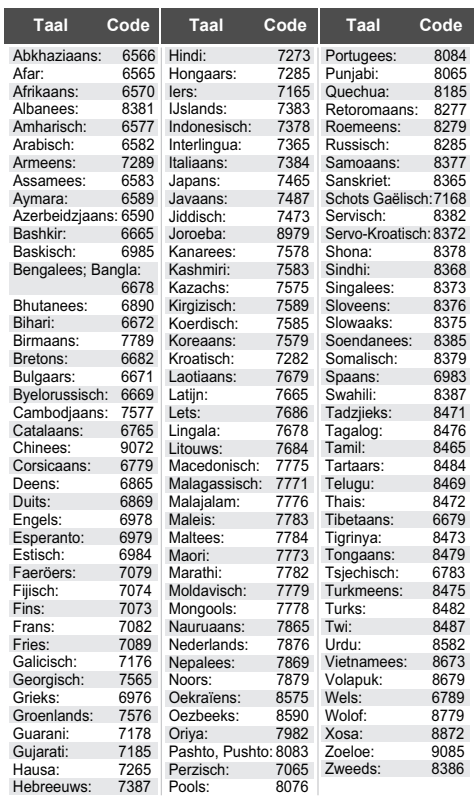

# ∫ **Display taallijst**

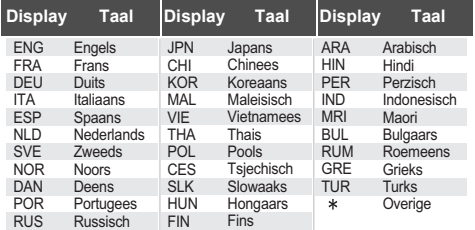

# <span id="page-38-0"></span>**Technische gegevens**

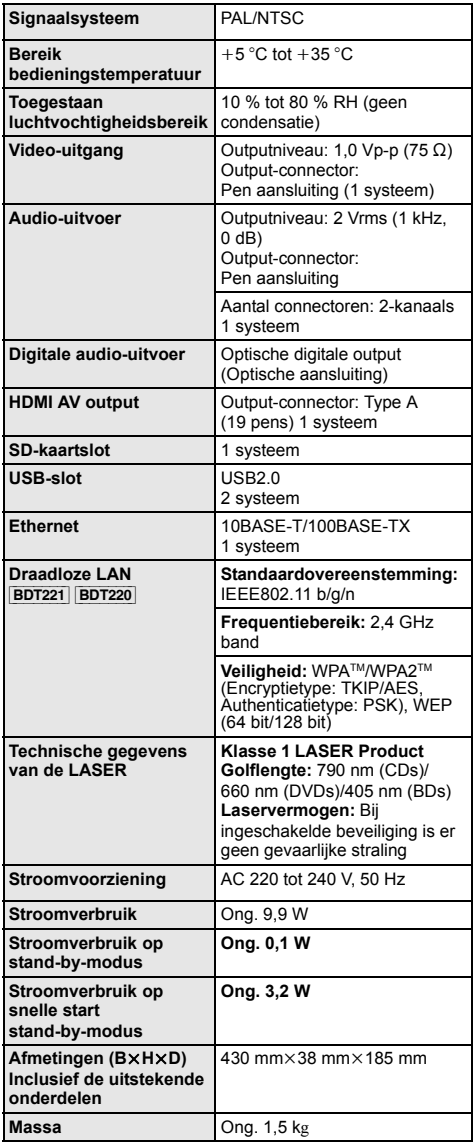

≥ De technische gegevens kunnen zonder voorafgaande mededeling worden gewijzigd.

# <span id="page-38-1"></span>**Bestands-formaat**

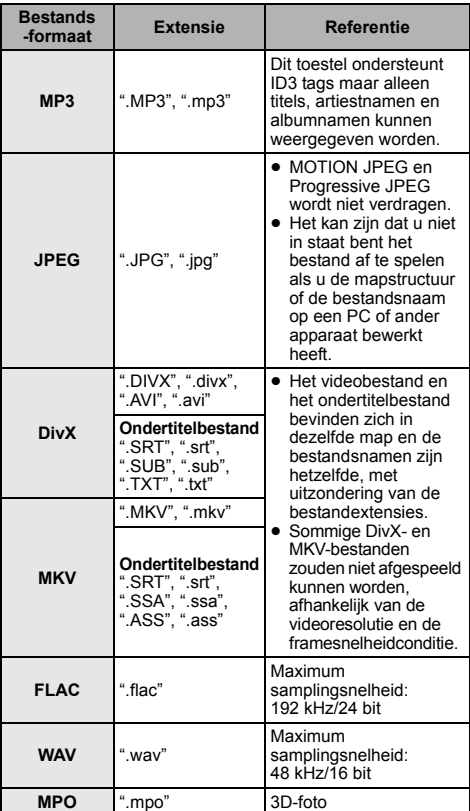

≥ Met bepaalde opnamestaten en mapstructuren, zou de afspeelvolgorde kunnen verschillen of zou afspelen niet mogelijk kunnen zijn.

(Wordt vervolgd op de volgende bladzijde.)

# **Audio-informatie**

De audio-output verschilt afhankelijk van welke uiteinden verbonden zijn aan de versterker/ontvanger en de instellingen op het apparaat.  $(\Rightarrow 27,$  $(\Rightarrow 27,$  Digitale geluidsoutput)

≥ Het aantal opgesomde kanalen is het maximumaantal uitvoerkanalen dat mogelijk is bij aansluiting op een versterker/ontvanger die compatibel is met het respectievelijke audioformaat.

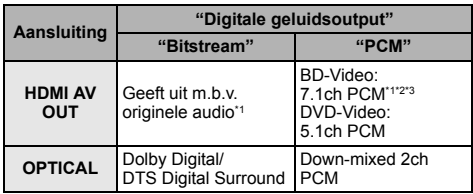

- <span id="page-39-1"></span>\*1 Als "BD-Video Secundaire Audio" op "Aan" staat, zal de audio uitgevoerd worden als Dolby Digital, DTS Digital Surround of 5.1ch PCM.
- <span id="page-39-2"></span>\*2 Het maximumaantal van Dolby-sound, dat mogelijk is, is 5.1ch PCM.
- <span id="page-39-3"></span>\*3 De audio-output wordt versterkt van 5.1ch of 6.1ch naar 7.1ch afhankelijk van de DTS, Inc. specificaties.

# <span id="page-39-0"></span>**Voorzorgsmaatregelen bij de draadloze LAN-verbinding**

De volgende limieten hebben betrekking op het gebruik van dit toestel of van de draadloze LAN-adapter. U dient op de hoogte van deze limieten te zijn voordat u de toestellen gebruikt.

Panasonic zal in geen enkel opzicht aansprakelijk zijn voor toevallige schade die het gevolg kan zijn van de veronachtzaming van deze limieten, of van ongeacht welke situatie van gebruik of misbruik van deze apparaten.

- ≥ **De gegevens die verzonden en ontvangen worden over radiogolven kunnen opgevangen en gecontroleerd worden.**
- ≥ **Dit toestel of de draadloze LAN-adapter bevatten delicate elektronische componenten.** Gebruik deze toestellen op de beoogde wijze en neem onderstaande punten in acht:
	- Stel de toestellen niet bloot aan hoge temperaturen of rechtstreeks zonlicht.
	- Buig deze toestellen niet en stel ze niet bloot aan sterke stoten of slagen.
	- Houd deze toestellen ver verwijderd van vocht.
	- Demonteer of wijzig deze apparatuur op geen enkele manier.

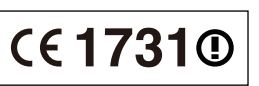

#### **Conformiteitsverklaring (DoC)**

"*Panasonic Corporation*" verklaart hierbij dat dit product conform de essentiële eisen en andere relevante bepalingen van Richtlijn 1999/5/EC is.

Klanten kunnen een kopie van de originele DoC voor onze R&TTE-producten downloaden vanaf onze DoC-server: http://www.doc.panasonic.de

Contactgegevens binnen de EU: Panasonic Services Europe, een onderdeel van Panasonic Marketing Europe GmbH,

Panasonic Testing Centre, Winsbergring 15, 22525 Hamburg, Duitsland

#### **Dit product is bedoeld om te worden gebruikt in de volgende landen.**

Oostenrijk, België, Bulgarije, Cyprus, Tsjechische Republiek, Denemarken, Finland, Frankrijk, Duitsland, Griekenland, Hongarije, Ierland, Italië, IJsland,

Liechtenstein, Luxemburg, Malta, Nederland, Noorwegen, Polen, Portugal, Romenië, Slowaakse Republiek, Republiek Slovenië, Spanje, Zweden, Verenigd Koninkrijk van Groot-Brittannië en Noord-Ierland, Zwitserland

Dit product is bedoeld voor algemene gebruikers. (Klasse 3) Het WLAN-kenmerk van dit product dient uitsluitend in gebouwen gebruikt te worden.

Dit product is speciaal ontworpen om verbonden te worden aan een toegangspunt van 2,4 GHz WLAN.

"AVCHD", "AVCHD 3D", "AVCHD Progressive" en "AVCHD 3D/Progressive" zijn handelsmerken van Panasonic Corporation en Sony Corporation.

Java is een gedeponeerd handelsmerk van Oracle en/of haar gerelateerde filialen.

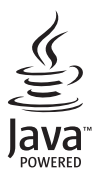

Gefabriceerd onder licentie van Dolby Laboratories. Dolby en het symbool double-D zijn handelsmerken van Dolby Laboratories.

Gefabriceerd onder licentie Amerikaanse (VS) patent Nr.'s: 5,956,674; 5,974,380; 6,226,616; 6,487,535; 7,392,195; 7,272,567; 7,333,929; 7,212,872 & andere Amerikaanse (V.S.) en wereldwijde verstrekte & uitstaande patenten. DTS-HD, het Symbool, & DTS-HD en het symbool samen zijn gedeponeerde handelsmerken & DTS-HD Master Audio | Essential is een handelsmerk van DTS, Inc. Product bevat software. © DTS, Inc. Alle Rechten Voorbehouden.

Dit item bevat kopiebeveiligingstechnologie die beschermd is door Amerikaanse (VS) octrooien en andere intellectuele eigendomsrechten van Rovi Corporation. Reverse engineering en het ongedaan maken van de assemblage zijn verboden.

HDMI, het HDMI logo en High-Definition Multimedia Interface zijn handelsmerken of gedeponeerde handelsmerken van HDMI Licensing LLC in de Verenigde Staten en andere landen.

Dit product is gelicentieerd volgens de patentenportfoliolicenties AVC en VC-1 voor persoonlijk en nietcommercieel gebruik door een consument om (i) video's te coderen in overeenkomst met de standaarden AVC en VC-1 ("AVC/VC-1 Video") en/of (ii) AVC/VC-1-video's te decoderen die werden gecodeerd door een consument tijdens een persoonlijke en niet-commerciële activiteit en/of zijn aangeschaft bij een videoleverancier die de licentie heeft om AVC/VC-1-video's te leveren. Er wordt geen licentie verleend of geïmpliceerd voor enig ander gebruik. U kunt aanvullende informatie aanvragen bij MPEG LA, LLC. Zie http://www.mpegla.com.

HDAVI Control™ is een handelsmerk van Panasonic Corporation.

VIERA Connect is een handelsmerk van Panasonic Corporation.

MPEG Layer-3 audio coding technologie onder licentie van Fraunhofer IIS en Thomson.

SDXC logo is een handelsmerk van SD-3C, LLC.

"DVD Logo" is een handelsmerk van DVD Format/Logo Licensing Corporation.

Het logo Wi-Fi CERTIFIED is een kwaliteitsmerk van de Wi-Fi Alliance. Het Wi-Fi Protected Setup Merk is een merk van Wi-Fi Alliance.

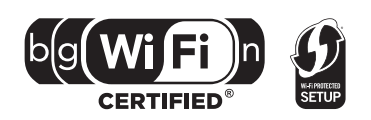

"Wi-Fi", "Wi-Fi Protected Setup", "Wi-Fi Direct", "WPA" en "WPA2" zijn merken of gedeponeerde merken van Wi-Fi Alliance.

DivX®, DivX Certified® en bijhorende logo's zijn handelsmerken van Rovi Corporation of diens dochterondernemingen en worden gebruikt onder licentie.

DivX®, DivX Certified® and associated logos are trademarks of Rovi Corporation or its subsidiaries and are used under license.

#### **OVER DIVX VIDEO:**

DivX® is een digitaal videoformaat dat gecreëerd is door DivX, LLC, een dochteronderneming van Rovi Corporation.<br>Dit is een officieel DivX Certified® apparaat dat DivX-video's afspeelt. Bezoek divx.com voor meer informatie

#### **OVER DIVX VIDEO-ON-DEMAND:**

Dit DivX Certified® toestel moet geregistreerd worden om gekochte DivX Video-on-Demand (VOD) films te kunnen afspelen. Om de registratiecode te verkrijgen, moet u het DivX VOD gedeelte in het instellingenmenu van uw toestel opzoeken. Ga naar vod.divx.com voor meer informatie over het voltooien van uw registratie.

DLNA, the DLNA Logo and DLNA CERTIFIED are trademarks, service marks, or certification marks of the Digital Living Network Alliance.

Windows is een handelsmerk of een gedeponeerd handelsmerk van Microsoft Corporation in de Verenigde Staten en andere landen.

Skype, bijbehorende handelsmerken en logo's en het "  $\mathbf S$ " logo zijn handelsmerken van Skype Limited.

Dit product bevat de volgende software:

(1) de software die onafhankelijk door of voor Panasonic Corporation ontwikkeld is,

(2) de software die het eigendom van derden is en onder licentie aan Panasonic Corporation verstrekt is,

(3) de software die een vergunning verkregen heeft onder de GNU General Public License, Version 2 (GPL v2),

(4) de software die een vergunning gekregen heeft onder de GNU LESSER General Public License, Version 2.1 (LGPL v2.1) en/of

(5) open bron-software dat niet de software is die een vergunning verkregen heeft onder de GPL v2 en/of LGPL v2.1

Voor de software die deel uit maakt van categorie (3) en (4) dient u de termijnen en voorwaarden van GPL v2 en LGPL v2.1 te raadplegen, zoals op

http://www.gnu.org/licenses/old-licenses/gpl-2.0.html en

http://www.gnu.org/licenses/old-licenses/lgpl-2.1.html.

Bovendien wordt de software die deel uit maakt van categorie (3) en (4) door vele particulieren auteursrechtelijk beschermd.

Raadpleeg de aankondigingen inzake het auteursrecht van deze personen op

http://panasonic.net/avc/oss/bdplayer/AWBPP12.html

De GPL/LGPL software wordt verspreid in de hoop dat deze nuttig zal zijn MAAR ZONDER ENIGE GARANTIE en zonder zelfs de impliciete garantie van VERHANDELBAARHEID of GESCHIKTHEID VOOR EEN SPECIAAL DOEL.

Panasonic zal minstens drie (3) jaar na levering van producten aan ongeacht welke derde partij die via onderstaande contactgegevens contact met haar opneemt, tegen een prijs die niet hoger is dan de kosten voor de fysieke uitvoering van de broncodedistributie, een volledige, door de machine leesbare kopie van de overeenkomstige broncode verstrekken, die door GPL v2/LGPL v2.1 gedekt wordt.

**Contactgegevens** 

cdrequest.bdplayer@gg.jp.panasonic.com

De broncode wordt u, en ieder ander lid van het publiek, eveneens gratis beschikbaar gesteld via onze website: http://panasonic.net/avc/oss/bdplayer/AWBPP12.html

- Voor de software die tot categorie (5) behoort, geldt het volgende:
- 1. Dit product bevat software die ontwikkeld is door het OpenSSL Project voor gebruik in de OpenSSL Toolkit.
- (http://www.openssl.org/)
- 2. Dit product bevat software dat ontwikkeld is door de University of California, Berkeley en diens medewerkers.
- 3. FreeType code.
- 4. De Independent JPEG Group's JPEG software.

#### (1) MS/WMA

Dit product wordt beschermd door bepaalde intellectuele eigendomsrechten van Microsoft Corporation en derden. Het gebruik of de verspreiding van dergelijke technologie buiten dit product is verboden zonder een licentie van Microsoft of een bevoegde dochteronderneming van Microsoft.

(2) MS/PlayReady/Labeling Eindproduct

Dit product bevat technologie die onderhevig is aan bepaalde intellectuele eigendomsrechten van Microsoft. Het gebruik of de verspreiding van deze technologie buiten dit product is verboden zonder de juiste licentie(s) van Microsoft.

(3) MS/PlayReady/Opmerkingen eindgebruiker

De eigenaren van de inhouden maken gebruik van de technologie van Microsoft PlayReady™ om toegang tot de inhouden te verkrijgen en om hun intellectuele eigendomsrechten te beschermen, met inbegrip van de inhouden met auteursrecht. Dit toestel gebruikt de PlayReady-technologie om toegang te krijgen tot inhouden met PlayReady-beveiliging en/of inhouden met<br>WMDRM-beveiliging. Als het toestel er niet in slaagt om de beperkingen op het gebruik van de inhoud te forc eigenaren van de inhouden Microsoft verzoeken om de capaciteit van het toestel om inhouden met PlayReady-beveiliging te consumeren in te trekken. De intrekking zal niet van invloed zijn op onbeveiligde inhouden of op inhouden die beveiligd worden door andere technologie voor het toegang krijgen tot inhouden. De eigenaren van inhouden kunnen eisen om PlayReady te upgraden om toegang tot hun inhouden te verkrijgen. Als u geen upgrade uitvoert, zult u niet in staat zijn toegang te krijgen tot inhouden die de upgrade vereisen.

(4) Vorbis, FLAC, WPA Supplicant

De softwarelicenties worden weergegeven als "Softwarelicentie" in het setup-menu geselecteerd wordt. (⇒ [31\)](#page-30-6)

Copyright 2004-2010 Verance Corporation. Cinavia™ is een handelsmerk van de Verance Corporation. Beschermd door het Amerikaanse octrooi 7.369.677 en wereldwijde octrooien van de Verance Corporation die zijn verleend en aangevraagd onder licentie van de Verance Corporation. Alle rechten voorbehouden.

**Informatie voor gebruikers betreffende het verzamelen en verwijderen van oude uitrustingen en lege batterijen**

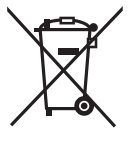

Deze symbolen op de producten, verpakkingen, en/of begeleidende documenten betekenen dat gebruikte elektrische en elektronische producten en batterijen niet met het algemene huishoudelijke afval gemengd mogen worden.

Voor een correcte behandeling, recuperatie en recyclage van oude producten en lege batterijen moeten zij naar de bevoegde verzamelpunten gebracht worden in overeenstemming met uw nationale wetgeving en de Richtlijnen 2002/96/EC en 2006/66/EC.

Door deze producten en batterijen correct te verwijderen draagt u uw steentje bij tot het beschermen van waardevolle middelen en tot de preventie van potentiële negatieve effecten op de gezondheid van de mens en op het milieu die anders door een onvakkundige afvalverwerking zouden kunnen ontstaan.

Voor meer informatie over het verzamelen en recycleren van oude producten en batterijen, gelieve contact op te nemen met uw plaatselijke gemeente, uw afvalverwijderingsdiensten of de winkel waar u de goederen gekocht hebt. Voor een niet-correcte verwijdering van dit afval kunnen boetes opgelegd worden in overeenstemming met de nationale wetgeving.

#### **Voor zakengebruikers in de Europese Unie**

Indien u elektrische en elektronische uitrusting wilt vewijderen, neem dan contact op met uw dealer voor meer informatie.

**[Informatie over de verwijdering in andere landen buiten de Europese Unie]** Deze symbolen zijn enkel geldig in de Europese Unie. Indien u wenst deze producten te verwijderen, neem dan contact op met uw plaatselijke autoriteiten of dealer, en vraag informatie over de correcte wijze om deze producten te verwijderen.

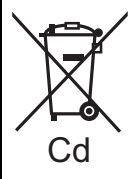

#### **Opmerking over het batterijensymbool (beneden twee voorbeelden):**

Dit symbool kan gebruikt worden in verbinding met een chemisch symbool. In dat geval wordt de eis, vastgelegd door de Richtlijn voor de betrokken chemische producten vervuld.

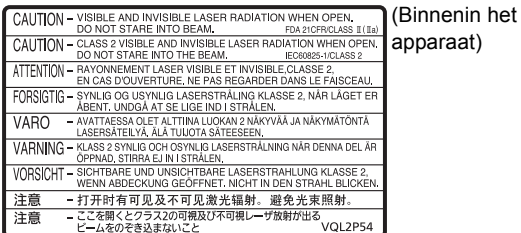

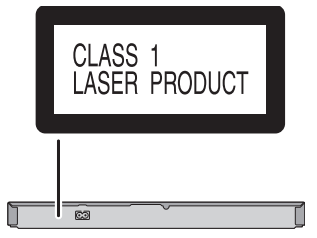

Pursuant to at the directive 2004/108/EC, article 9(2) Panasonic Testing Centre Panasonic Marketing Europe GmbH Winsbergring 15, 22525 Hamburg, Germany

Panasonic Corporation **Web Site:** http://panasonic.net

C Panasonic Corporation 2012 COME CONSERVERT CONTROL CONTROL CONTROL CONTROL CONTROL CONTROL CONTROL CONTROL CONTROL CONTROL CONTROL CONTROL CONTROL CONTROL CONTROL CONTROL CONTROL CONTROL CONTROL CONTROL CONTROL CONTROL C

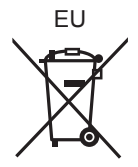

(Du

F0112ST0